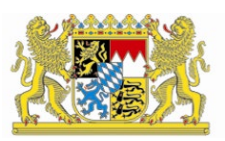

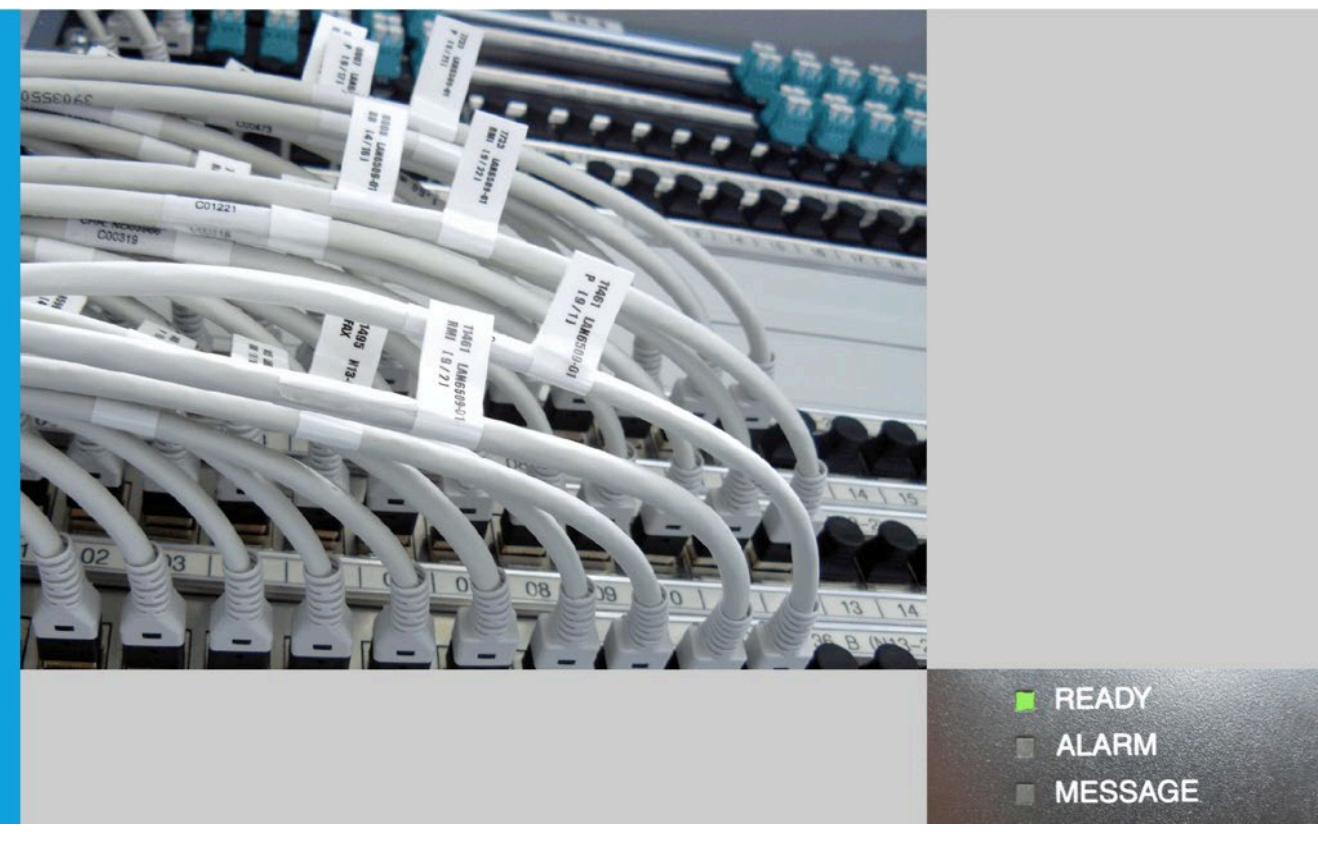

# IT-Dienstleistungszentrum des Freistaats Bayern WinEP

# Benutzerhandbuch

Bearbeitung: Ulrich Kronenberg, Veronika Metz, Kerstin Ehrhardt, Bernhard Vogl

München, den 27.02.2023

## Dokumententwicklung

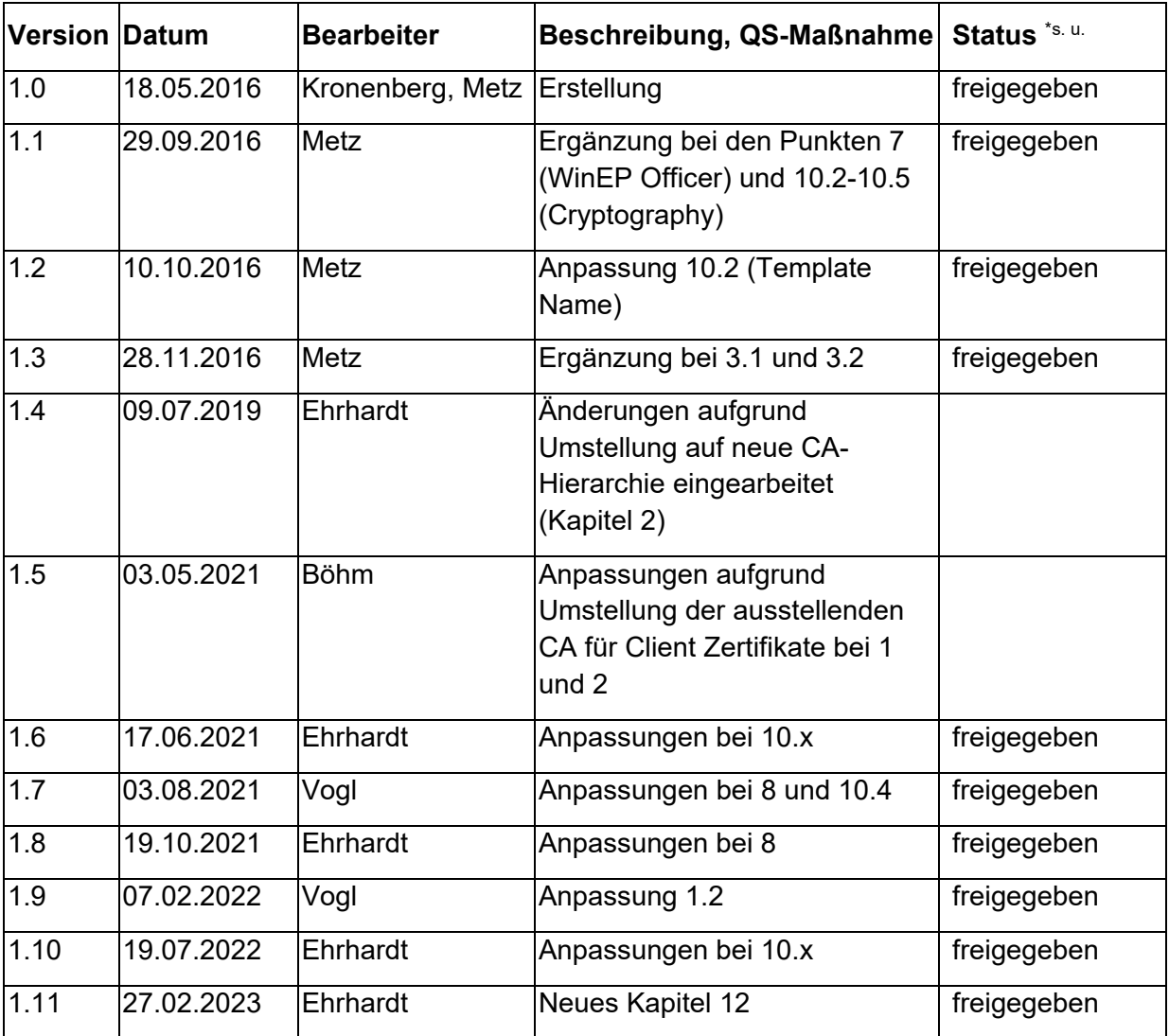

\* zu verwenden sind: in Bearbeitung, vorgelegt, freigegeben

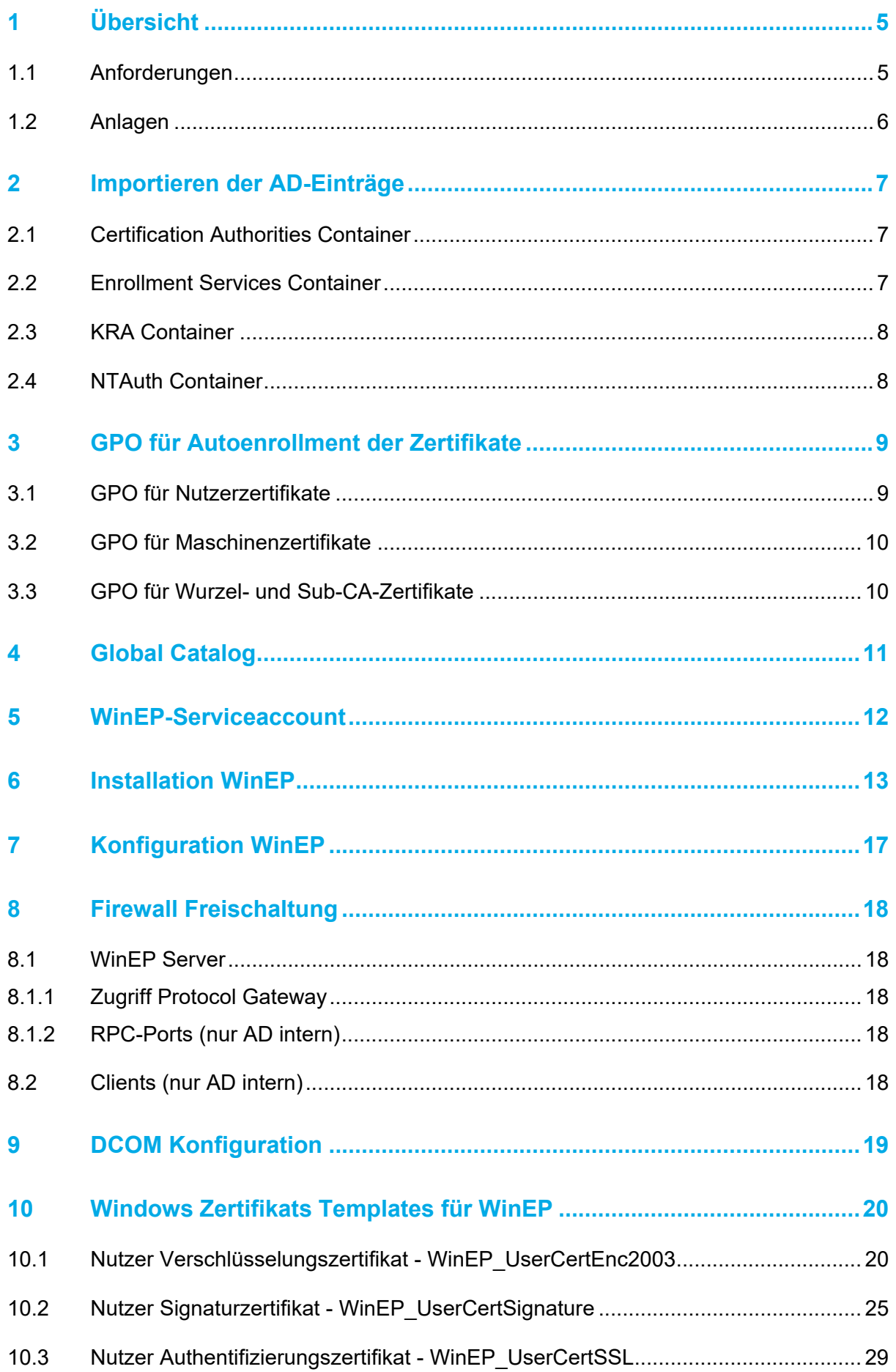

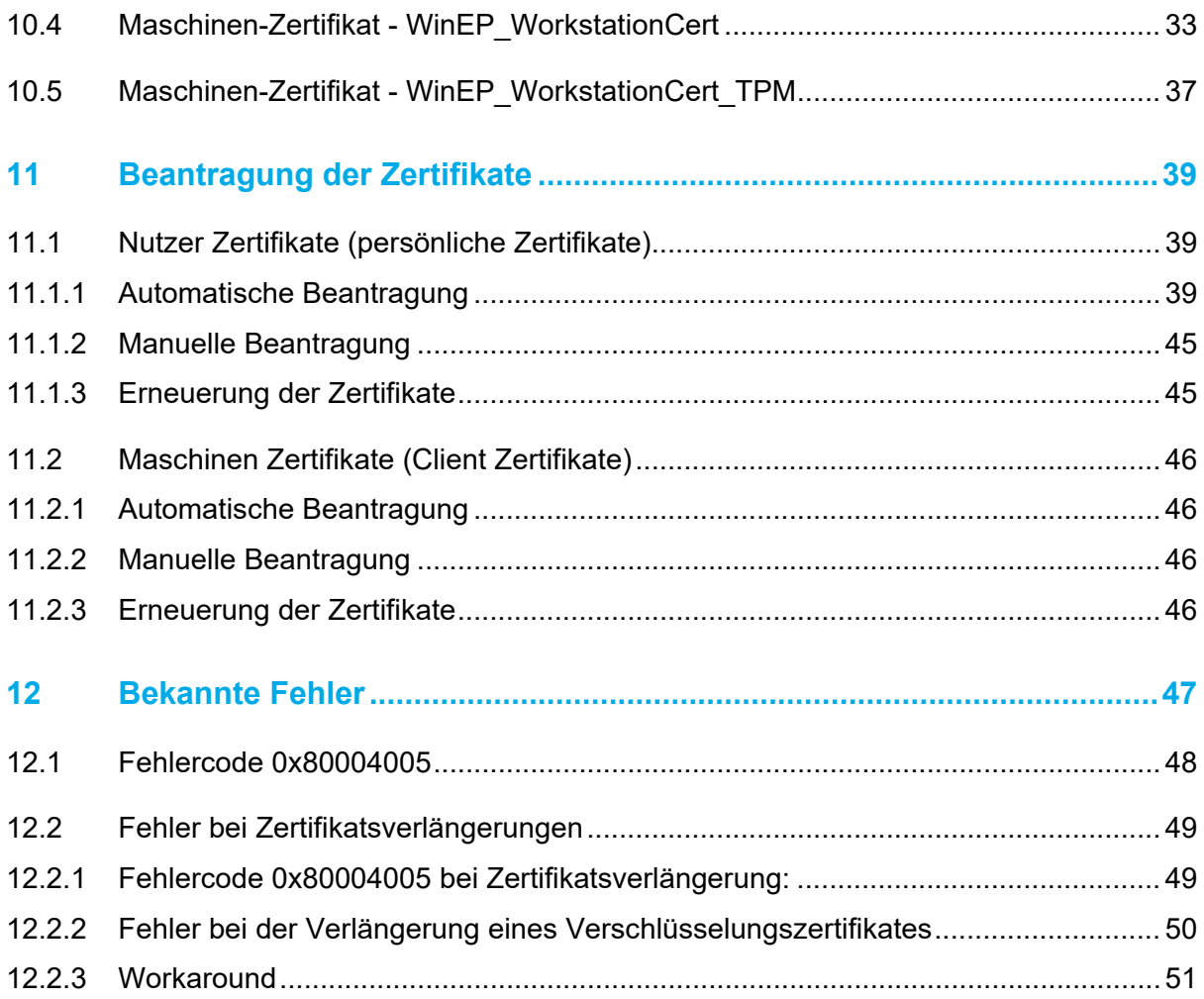

## <span id="page-4-0"></span>**1 Übersicht**

Bei dem neXus Windows Enrollment Proxy (kurz: WinEP) handelt es sich um einen Service, der es ermöglicht, dass Clients per Windows Autoenrollment Nutzer-Zertifikate und Maschinenzertifikate der Bayern-PKI beantragen können.

Diese Zertifikate werden automatisch am Client installiert. Die Clients müssen hierfür in Prime registriert sein, Nutzer müssen zudem ihr Initialpasswort geändert haben.

Bei Nutzer-Zertifikaten ist während der Beantragung eine PIN-Vergabe notwendig. Diese PIN wird auch bei der Nutzung der Zertifikate benötigt.

Der private Schlüssel des persönlichen Verschlüsselungszertifikats wird für ein späteres Key Recovery bei der Beantragung verschlüsselt an das Zertifikatsverwaltungssystem Prime übertragen und dort archiviert.

Alle mittels WinEP beantragten Zertifikate sind in Prime ersichtlich und können auch dort gesperrt werden.

#### <span id="page-4-1"></span>**1.1 Anforderungen**

Für die Installation von WinEP benötigen Sie einen AD-integrierten Server. Die winep.msi installiert sowohl das WinEP Configuration Tool, als auch den WinEP Service. Der WinEP Service läuft unter einem Service Account.

Folgende Systeme werden unterstützt:

- Windows Server 2008 R2
- Windows Server 2012
- Windows Server 2012 R2

Stellen Sie bitte sicher, dass die beigefügten Root- und Sub-CA-Zertifikate in Ihrer Domäne entsprechend verteilt sind (siehe Punkt 3.3).

**Für die Konfiguration von WinEP benötigen Sie ein WinEP-Officer Zertifikat. Bitte fordern Sie dieses per E-Mail bei uns an: [pki-support@ldbv.bayern.de](mailto:pki-support@ldbv.bayern.de)**

#### <span id="page-5-0"></span>**1.2 Anlagen**

- Root-CA-Zertifikate
	- o Bayern-PKI: Bayern-Root-CA-2019.cer
- Sub-CA-Zertifikate
	- o Issuing CA: Bayern-Softtoken-Issuing-CA-2019.cer
- KRA Zertifikat
- Ldif-Dateien für Enrollment Services
	- o Für pers. Zertifikate: es\_Bayern-PKI-IssuingCA-2019.ldf
- WinEP.msi
- WinEP Officer Zertifikat (P12 mit PIN, siehe 1.1)
- System-CA Zertifikat (Wurzelzertifikat des WinEP Officers): System-CA-2022.cer

## <span id="page-6-0"></span>**2 Importieren der AD-Einträge**

Für die nachfolgenden Importe der verschiedenen Zertifikate in die entsprechenden AD-Container sind Enterprise-Admin-Rechte erforderlich.

Stellen Sie bitte sicher, dass die beigefügten Root- und Issuing-Zertifikate in Ihrer Domäne entsprechend verteilt sind.

#### <span id="page-6-1"></span>**2.1 Certification Authorities Container**

Der "Certification Authorities"-Container (Zertifizierungsstellen) beinhaltet alle Wurzel-CA-Zertifikate des AD-Forests.

Die beiden Root-CA Zeritifkate müssen in diesen Container (CN= Certification Authorities, CN=Public Key Services, CN=Services, CN=Configuration, DC=<domain>, DC=<local>) geladen werden.

Dazu cmd-Konsole als Administrator starten und folgenden Befehl eingeben:

#### **certutil -f -dspublish Bayern-Root-CA-2019.cer RootCA**

Zertifikate können aus diesem Container mittels pkiview.msc gelöscht werden. Klicken Sie in der Konsolenstruktur mit der rechten Maustaste auf Enterprise PKI (Unternehmens-PKI) und dann auf "Manage AD Containers".

#### <span id="page-6-2"></span>**2.2 Enrollment Services Container**

Der "Enrollment Services"-Container (Registrierungsdienste) enthält die Zertifizierungsstellen (CA), die Zertifikate für Benutzer, Computer oder Dienste des Forests ausstellen können.

Die "Bayern-Softtoken-Issuing-CA-2019" wird für die Erstellung von Benutzer Zertifikaten und Maschinen Zertifikate (Client Zertifikate) verwendet.

Um das entsprechende CA-Zertifikat in den Container (CN=Enrollment Services, CN=Public Key Services, CN=Services, CN=Configuration, DC=<domain>, DC=<local>) importieren zu können, benötigen Sie die mitgelieferte ldf-Datei.

Zuerst müssen folgende Werte an Ihre Domäne angepasst werden:

- dn
- distinguishedName
- dNSHostName (<FQDN\_des\_WinEP\_Servers>)
- objectCategory

Anschließend können die angepassten Dateien auf dem Domain Controller importiert werden:

#### **ldifde -i -f es\_Bayern-PKI-IssuingCA-2019.ldf -s <FQDN des DC>**

Zertifikate können aus diesem Container mittels pkiview.msc gelöscht werden. Klicken Sie in der Konsolenstruktur mit der rechten Maustaste auf Enterprise PKI (Unternehmens-PKI) und dann auf "Manage AD Containers".

#### <span id="page-7-0"></span>**2.3 KRA Container**

Der "KRA"-Container enthält die Zertifikate für die Key Recovery Agents des Forests. Das mitgelieferte Zertifikat wird für die Schlüsselarchivierung der privaten Verschlüsselungs-Schlüssel in Prime benötigt.

Importieren Sie das Zertifikat in den Container (CN= KRA, CN=Public Key Services, CN=Services, CN=Configuration, DC=<domain>, DC=<local>) mittels:

#### **certutil -f -dspublish system\_KEK\_2019\_winep.cer KRA**

Zertifikate können aus diesem Container mittels pkiview.msc gelöscht werden. Klicken Sie in der Konsolenstruktur mit der rechten Maustaste auf Enterprise PKI (Unternehmens-PKI) und dann auf "Manage AD Containers".

#### <span id="page-7-1"></span>**2.4 NTAuth Container**

Der "NTAuth"-Container enthält alle Zertifizierungsstellenzertifikate des Forest. Das Sub-CA-Zertifikat muss in diesen Container importiert werden.

Dazu cmd-Konsole als Administrator starten und folgenden Befehl eingeben:

#### **certutil -dspublish -f Bayern-Softtoken-Issuing-CA-2019.cer NTAuthCA**

Oder Zertifikate mit pkiview.msc importieren:

Klicken Sie in der Konsolenstruktur mit der rechten Maustaste auf Enterprise PKI (Unternehmens-PKI) und dann auf "Manage AD Containers".

Wählen Sie den Container NTAuthCertificates. Dort können Sie das Zertifikat mit "Add…" hinzufügen.

Hier können die Zertifikate auch aus dem Container gelöscht werden.

## <span id="page-8-0"></span>**3 GPO für Autoenrollment der Zertifikate**

Informationen zum Einrichten von Gruppenrichtlinien für die automatische Zertifikatsverteilung finden Sie auch hier: [https://technet.microsoft.com/en-us/library/cc771025](https://technet.microsoft.com/en-us/library/cc771025(v=ws.10).aspx)

#### <span id="page-8-1"></span>**3.1 GPO für Nutzerzertifikate**

Um die automatische Beantragung von Nutzerzertifikaten zu aktivieren, benötigen Sie eine Gruppenrichtlinie welche unter "User Configuration, Policies, Windows Settings, Security Settings, Public Key Policies" das *Certificate Services Client – Autoenrollment* aktiviert. Stellen Sie dazu unter Eigenschaften das "Configuration Model" auf *enabled* und setzten Sie bei "Update certificates that use certificate templates" eine Haken:

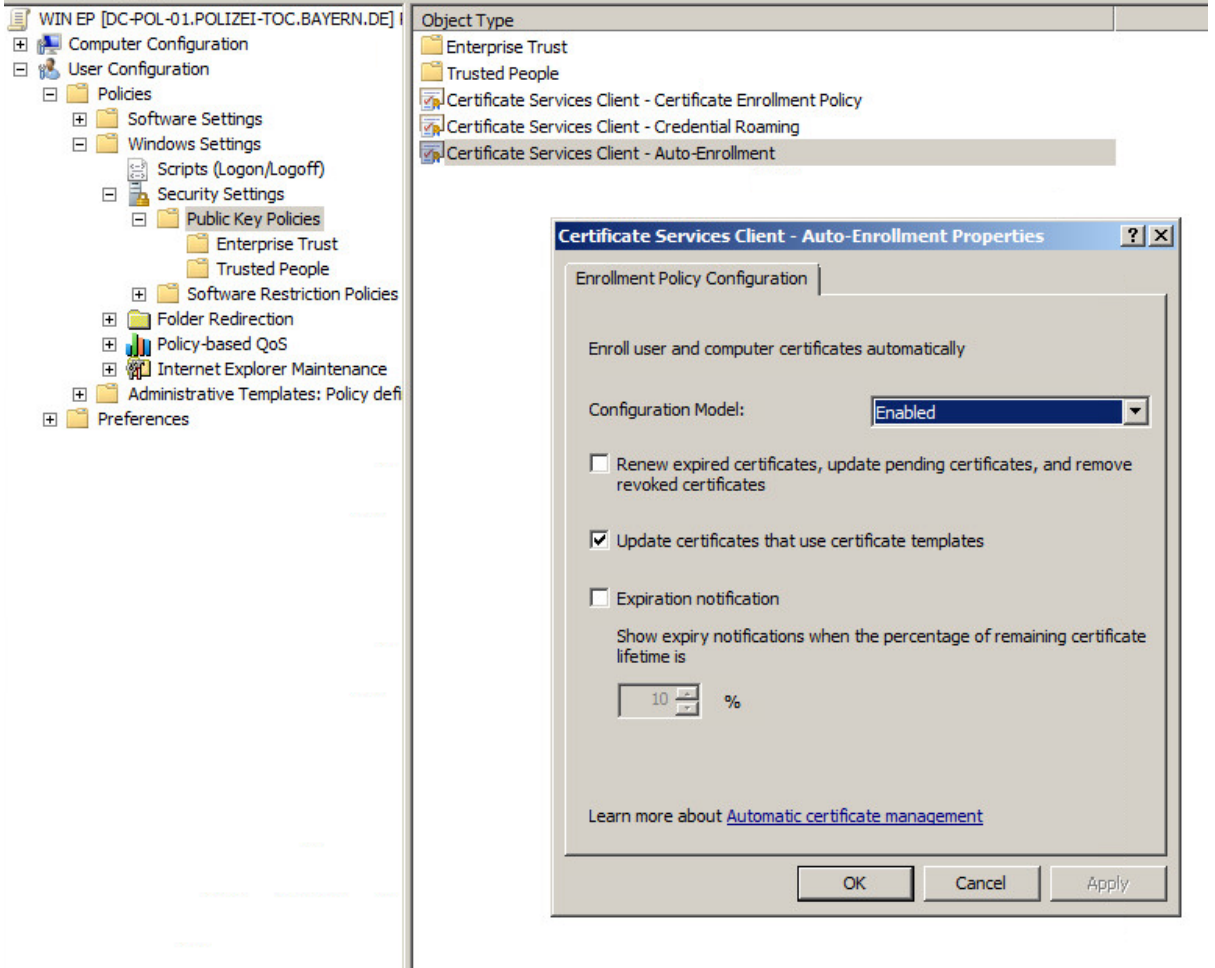

Wenn Sie "Renew expired certificates, ..." aktivieren, werden alle abgelaufenen oder gesperrten Zertifikate (egal woher diese kommen) aus dem Zertifikatsspeicher gelöscht.

## <span id="page-9-0"></span>**3.2 GPO für Maschinenzertifikate**

Um die automatische Beantragung von Maschinenzertifikaten zu aktivieren, benötigen Sie eine Gruppenrichtlinie welche unter "Computer Configuration, Policies, Windows Settings, Security Settings, Public Key Policies" das *Certificate Services Client – Autoenrollment* aktiviert.

Stellen Sie dazu unter Eigenschaften das "Configuration Model" auf *enabled* und setzten Sie bei "Update certificates that use certificate templates" eine Haken:

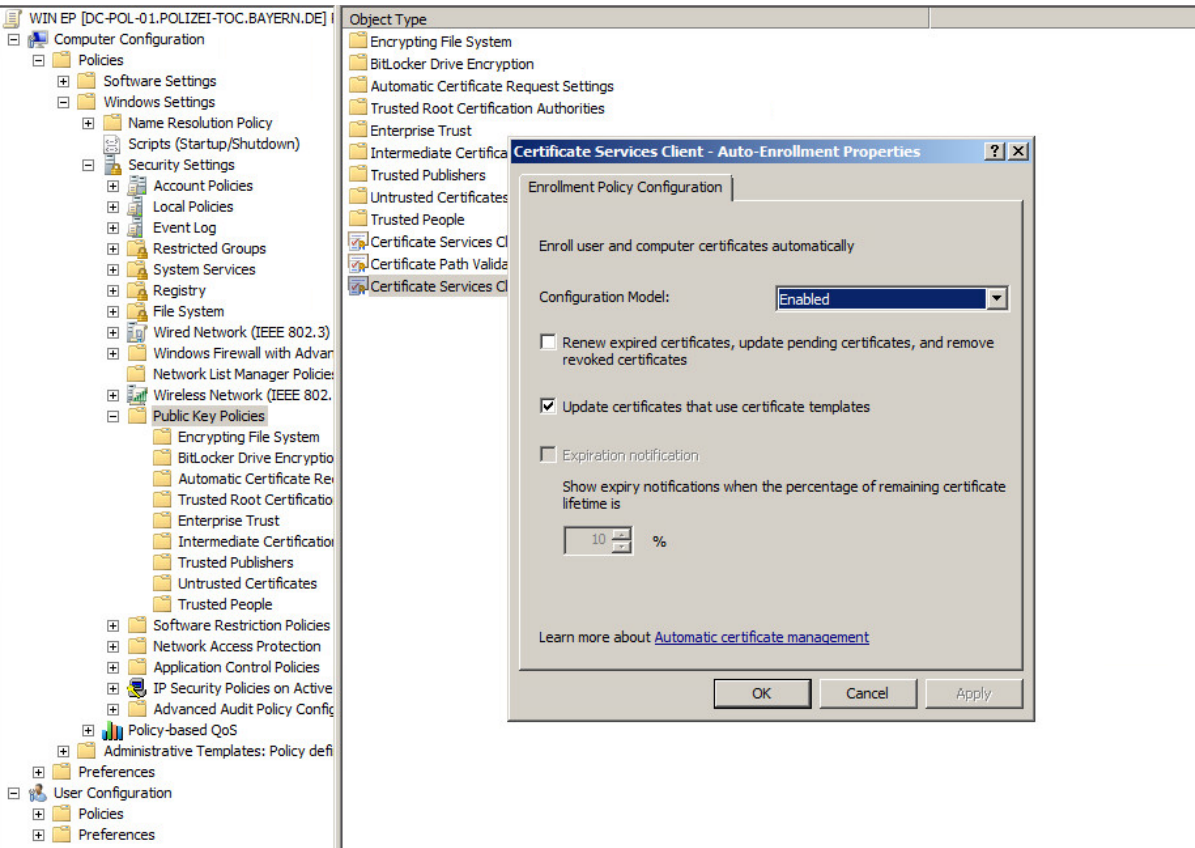

Wenn Sie "Renew expired certificates, ..." aktivieren, werden alle abgelaufenen oder gesperrten Zertifikate (egal woher diese kommen) aus dem Zertifikatsspeicher gelöscht.

#### <span id="page-9-1"></span>**3.3 GPO für Wurzel- und Sub-CA-Zertifikate**

Damit die automatische Beantragung der Zertifikate funktioniert müssen die mitgelieferten Wurzel- und Sub-CA-Zertifikate in Ihrer Domäne bekannt sein. Dies kann auch mittels einer Gruppenrichtlinie erfolgen.

Fügen Sie hierzu die Wurzel-Zertifikate unter "*Computer Configuration, Policies, Windows Settings, Security Settings, Public Key Policies, Trusted Root Certification Authorities*" hinzu. Die Sub-CA-Zertifikate müssen entsprechend in den *Intermediate Certification Authorities* Ordner importiert werden.

Informationen dazu finden Sie auch auf unserer Webseite:

[https://www.pki.bayern.de/index.php?option=com\\_content&view=article&id=14&Itemid=16](https://www.pki.bayern.de/index.php?option=com_content&view=article&id=14&Itemid=16)

## <span id="page-10-0"></span>**4 Global Catalog**

Im Global Catalog muss das Attribute *dnsHostName* für das Active Directory Schema konfiguriert werden. Dieses Attribute wird zum Nachschlagen und Überprüfen der Antragstellerdaten benötigt.

Falls nicht vorhanden, kann das *Active Directory Schema* Snap-In wie folgt auf dem Domain Controller nachgeladen werden: cmd-Konsole öffnen und Befehl *regsvr32 schmmgmt.dll* eingeben

Snap-In in der *mmc.exe* hinzufügen > links ausklappen und auf Attributes klicken > Rechtsklick auf *dnsHostName* und prüfen, dass die Option *"Replicate this attribute to the Global Catalog"* gewählt ist

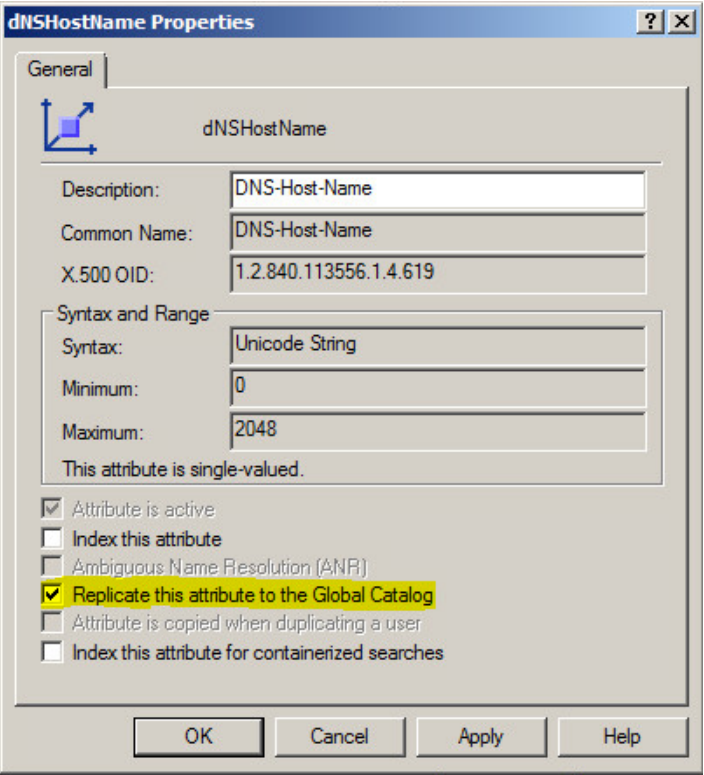

## <span id="page-11-0"></span>**5 WinEP-Serviceaccount**

1. Anlegen eines neuen Domänenbenutzers: WinEP-User (Service Account)

2. Hinzufügen des Nutzers in die Gruppe der lokalen Administratoren auf dem WinEP Server

3. ADSI Edit öffnen und im *Configuration* Context zu "CN=Enrollment Services, CN=Public Key Services, CN=Services, CN=Configuration, DC=<*domain*>, DC=<*local*>" navigieren

4. Rechtsklick auf die importierte CA und *Properties* wählen. Unter *Security* den WinEP-User hinzufügen und "Read" und "Write" Rechte zuweisen.

Diese Rechte werden benötigt um die WinEP Certificate Templates der entsprechenden ausstellenden CA zuzuordnen (siehe Schritt 10).

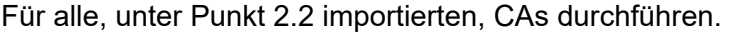

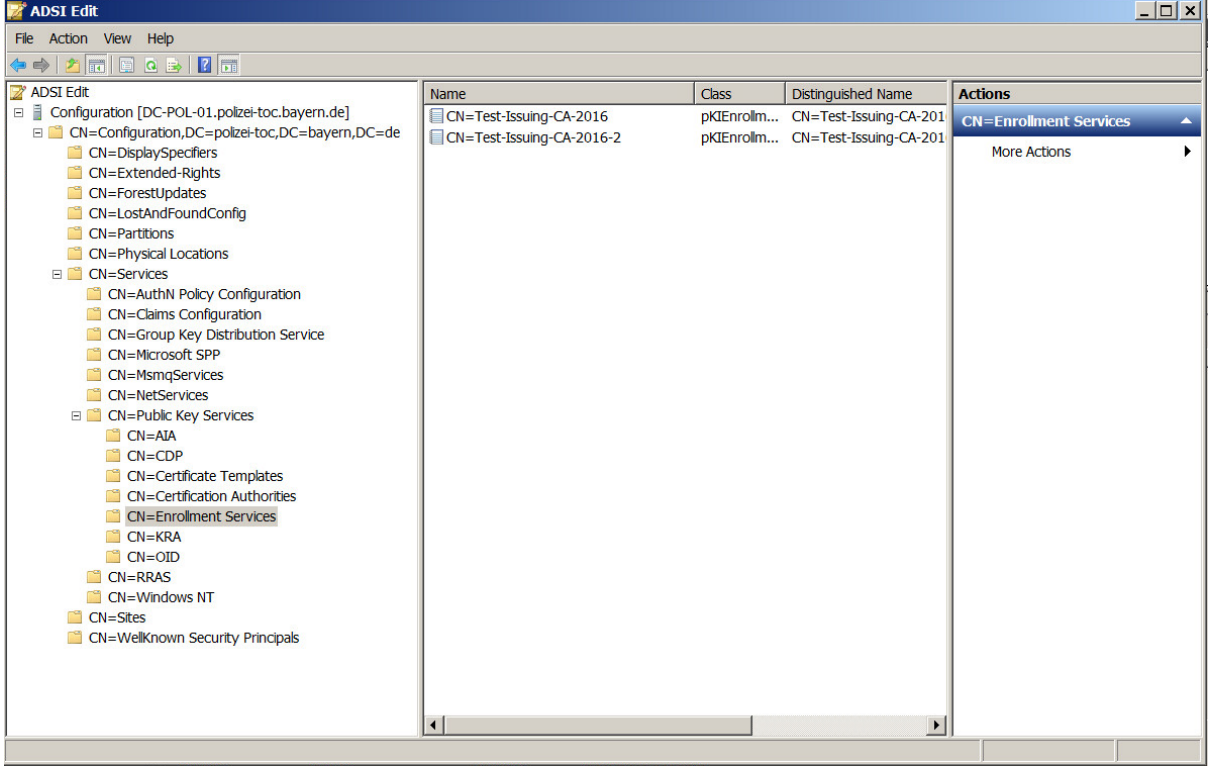

## <span id="page-12-0"></span>**6 Installation WinEP**

Ausführen der winep.msi auf dem WinEP Server (als WinEP-User):

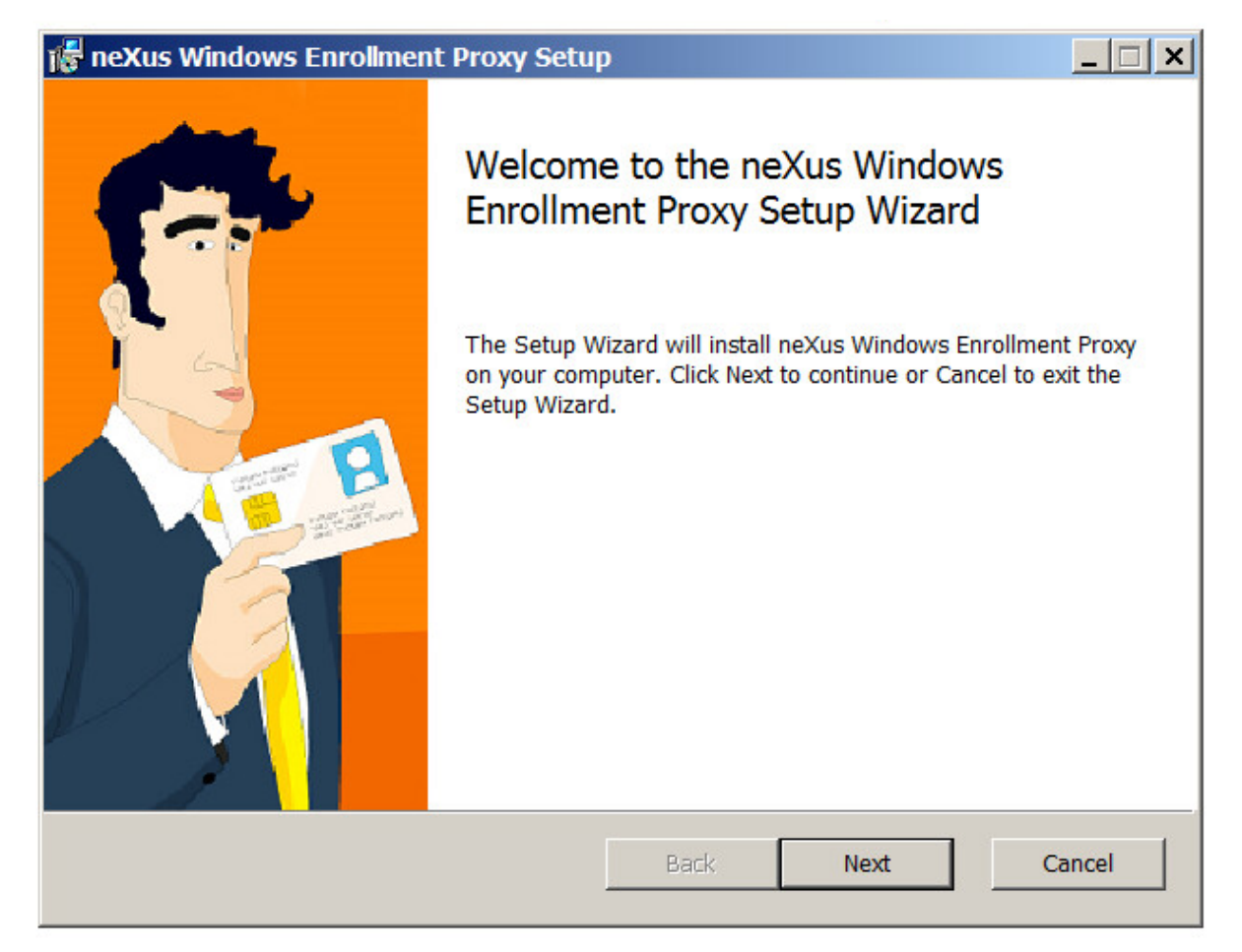

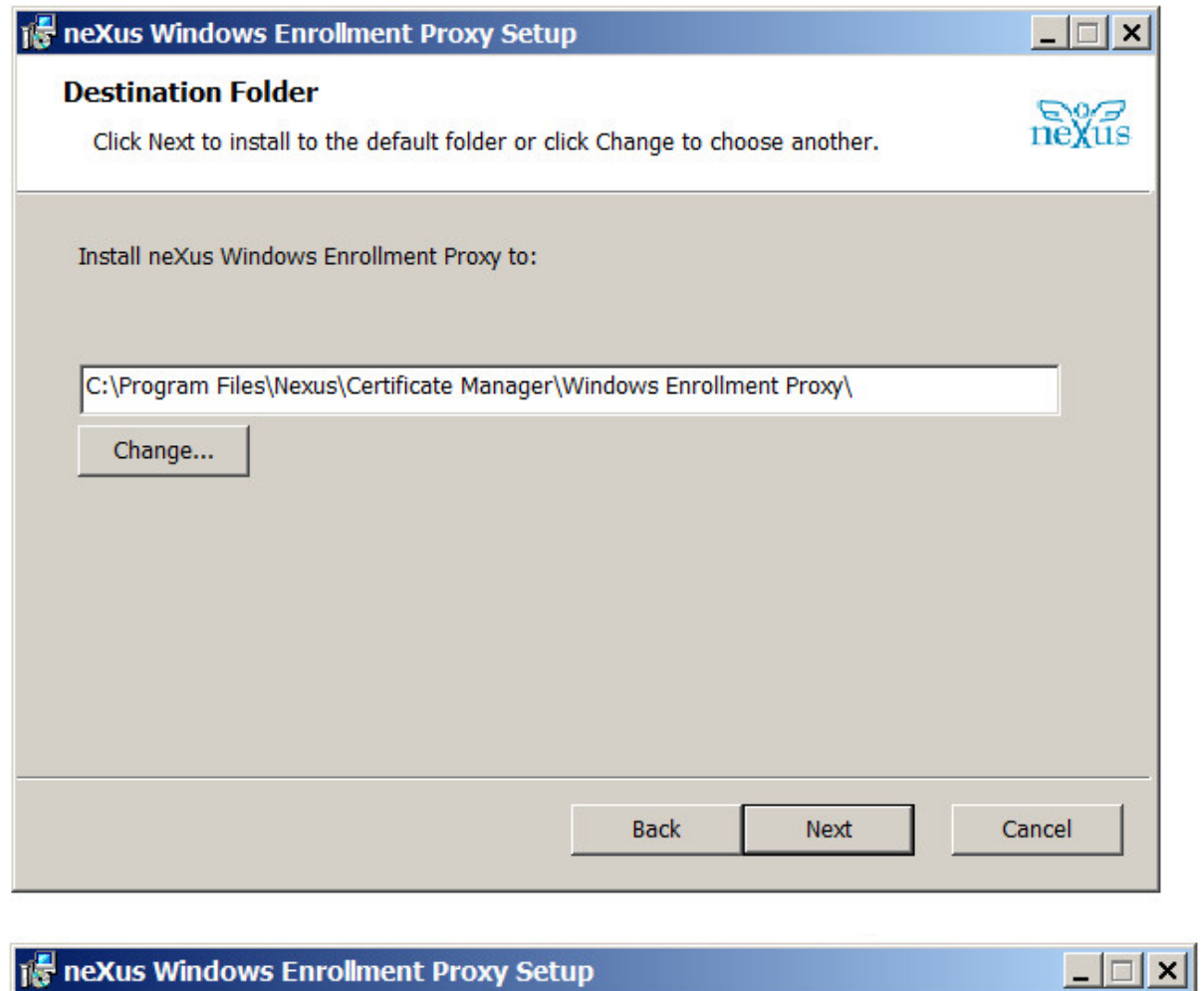

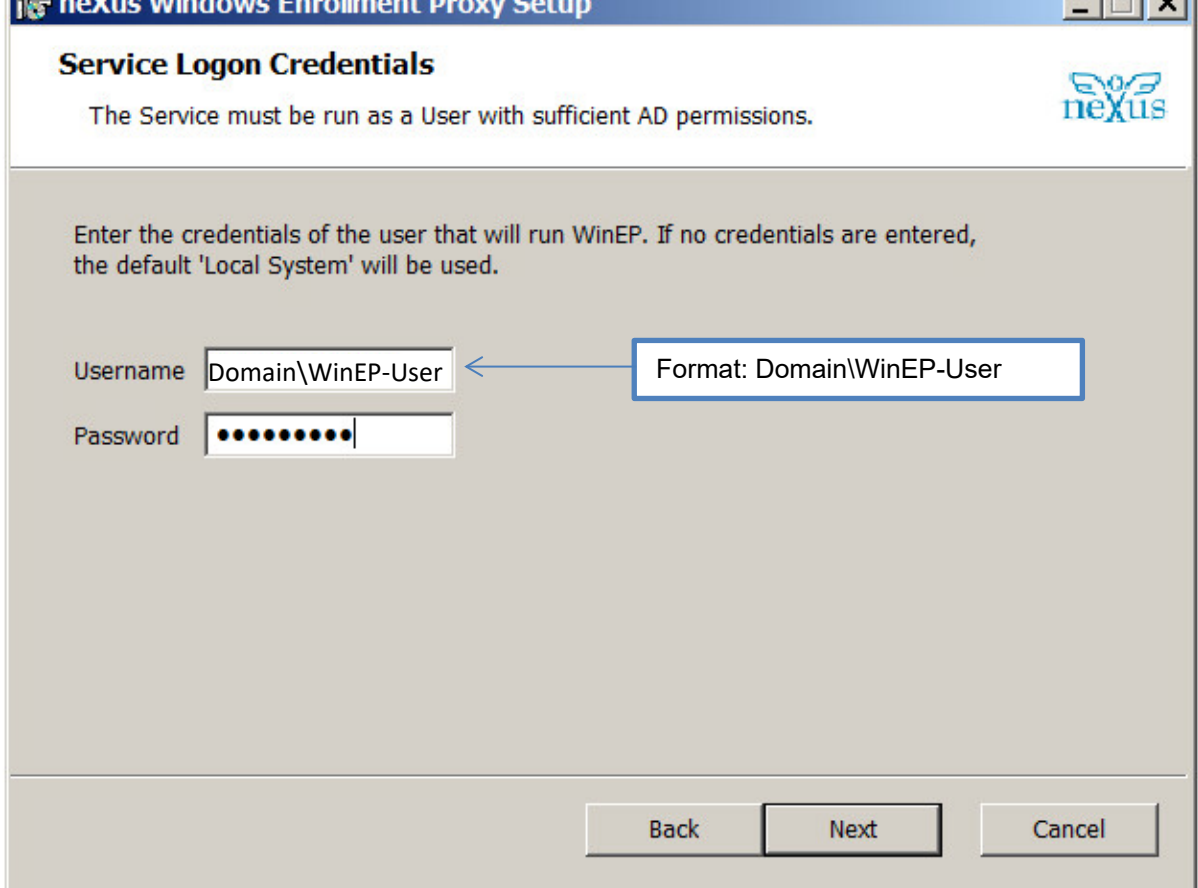

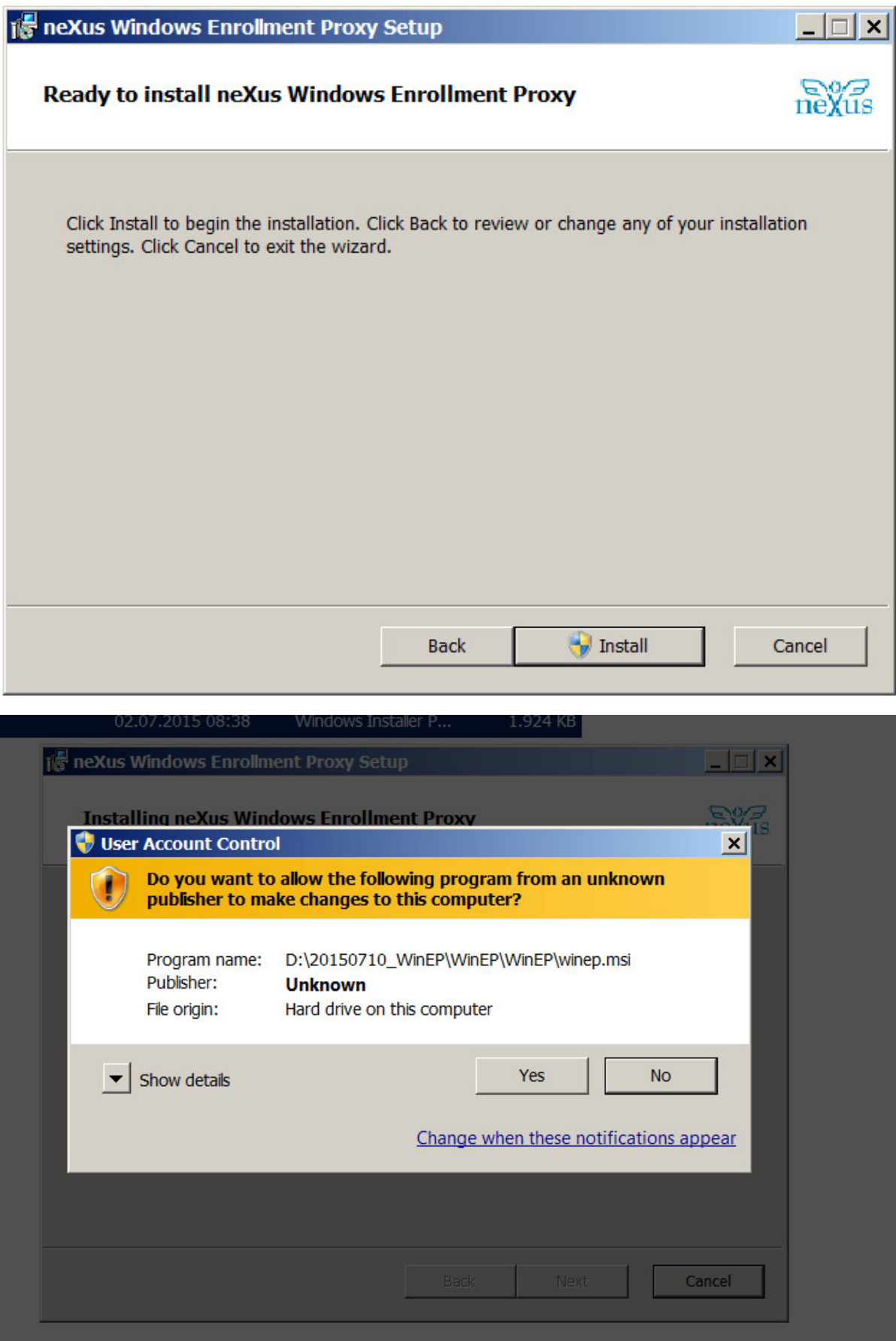

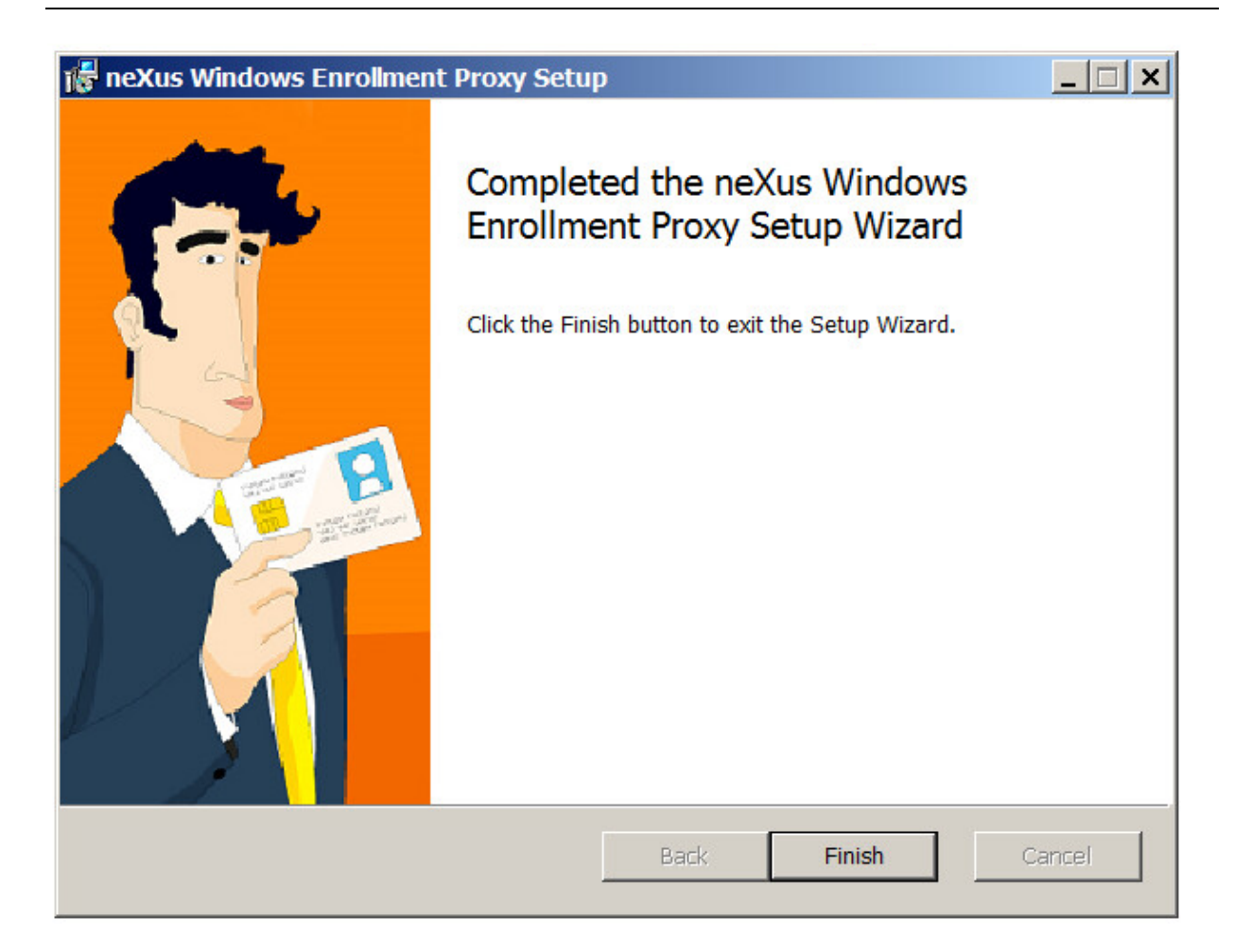

## <span id="page-16-0"></span>**7 Konfiguration WinEP**

Installieren Sie auf dem WinEP Server das System-CA Zertifikat (als Certificate Store: *Trusted Root Certification Authorities* wählen) mittels Doppelklick auf die Zertifikatsdatei. Zur Installation des WinEP Officer Zertifikats gehen Sie bitte wie folgt vor: mmc.exe (als WinEP User) öffnen, Add/Remove Snap-in "Certificates"  $\rightarrow$  "My User Account" wählen: Certificates - Current User  $\rightarrow$  Personal  $\rightarrow$  Rechtsklick "All Tasks  $\rightarrow$  Import..."  $\rightarrow$ WinEP Officer P12-Datei auswählen und importieren

Als WinEP-User das *neXus WinEP Configuration Tool* ausführen:

- 1. Hostname: pgwy.pki.bybn.de
- 2. Port: 8449
- 3. Setzen des *WinEP Officer Zertifikates (P12)*. Dieses muss zuvor Installiert werden (s.o.)
- 4. Log level:

Folgende Log Levels können gewählt werden:

- 0 kein Logging
- 2 Nur Fehler und Warnungen wir empfehlen dieses Log-Level
- 5 Fehler, Warnungen und Info-Meldungen
- 10 Debug Logging

Die protokollierten Meldungen sind im Event Viewer unter *Windows Logs Application* zu finden.

5. Auf Ok klicken  $\rightarrow$  Service wird neugestartet

Falls der Service nicht startet (Logon Failure), die WinEP Service Kennung über *Services neXus WinEP Rechtsklick: Properties Log On* neu berechtigen

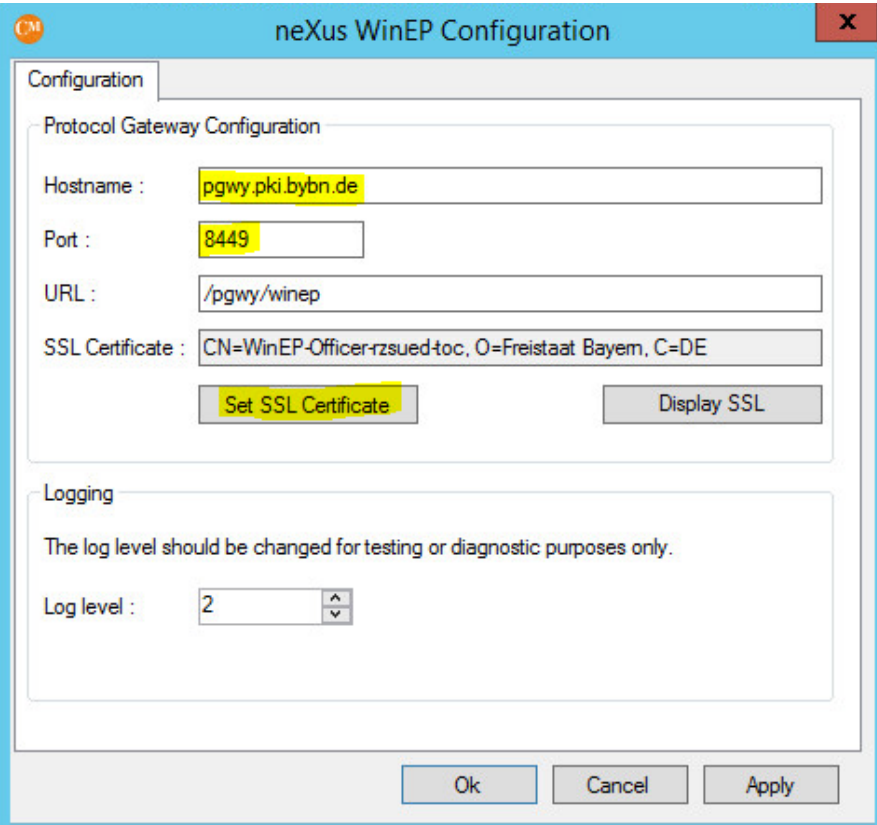

## <span id="page-17-0"></span>**8 Firewall Freischaltung**

#### <span id="page-17-1"></span>**8.1 WinEP Server**

#### <span id="page-17-2"></span>**8.1.1 Zugriff Protocol Gateway**

Der Zugriff vom WinEP Server auf das Protocol Gateway (pgwy.pki.bybn.de, IP-Adresse: 10.173.224.39) Port 8449 muss freigeschaltet werden.

#### <span id="page-17-3"></span>**8.1.2 RPC-Ports (nur AD intern)**

Folgende RPC-Ports werden für die Windows-Zertifikatsbeantragung benötigt:

- Inbound
	- o TCP Port 135 (RPC)
	- $\circ$  TCP Ports 49152 65535 (RPC dynamische Ports)
	- o UDP Port 135 (RPC)
	- $\circ$  UDP Ports 49152 65535 (RPC dynamische Ports)
- **Outbound** 
	- o TCP Port 135 (RPC)
	- o UDP Port 135 (RPC)

Informationen zu den dynamischen Ports finden Sie auch hier: <https://support.microsoft.com/de-de/kb/832017>

#### <span id="page-17-4"></span>**8.2 Clients (nur AD intern)**

Alle Clients benötigen für die Windows-Zertifikatsbeantragung folgende Freischaltungen:

- **Outbound** 
	- o TCP Port 135 (RPC)
	- $\circ$  TCP Ports 49152 65535 (RPC dynamische Ports)
	- o UDP Port 135 (RPC)
	- $\circ$  UDP Ports 49152 65535 (RPC dynamische Ports)

## <span id="page-18-0"></span>**9 DCOM Konfiguration**

Der WinEP-Service wird mittels DCOM von den Clients angesprochen. Dafür sind folgende Einstellungen erforderlich:

- 1. dcomcnfg.exe starten
- 2. Component Services → Computers → My Computer: Rechtsklick und *Properties* wählen
- 3. *COM Security* Tab
	- a. *Access Permissions Edit Limits: Authenticated Users* hinzufügen und alle Berechtigungen auf *Allow* setzen
	- b. *Launch and Activation Permissions Edit Limits: Authenticated Users* hinzufügen und alle Berechtigungen auf *Allow* setzen
- 4. Component Services > Computers > DCOM Config > neXus WinEP: Rechtsklick und *Properties* wählen
- 5. *Security* Tab *Launch and Activation Permissions: Customize Edit*
	- a. WinEP-User (Serviceaccount) hinzufügen und alle Berechtigungen auf *Allow* setzen
	- b. *Everyone* hinzufügen und alle Berechtigungen auf *Allow* setzen
- 6. *Security* Tab *Configuration Permission: Customize Edit*
	- a. WinEP-User (Serviceaccount) hinzufügen und *Full Control* und *Read*-Rechte vergeben
	- b. *Authenticated Users* hinzufügen und *Read*-Rechte zuweisen
- 7. *Identity* Tab WinEP-User (Serviceaccount) als ausführenden Account der Applikation hinterlegen

## <span id="page-19-0"></span>**10 Windows Zertifikats Templates für WinEP**

Die Zertifikatsvorlagen können in der *mmc.exe* konfiguriert und angepasst werden. Hierzu muss das Snap-In *Certificate Templates* hinzugefügt werden.

Informationen zu diesem Snap-In finden Sie z.B. hier: <https://technet.microsoft.com/en-us/library/cc732445.aspx> Dort steht auch beschrieben, wie das *Certificate Templates* Snap-In nachgeladen werden kann.

#### **Die Templates müssen exakt wie vorgegeben benannt werden, damit die Kommunikation mit dem Protocol Gateway funktioniert.**

Bei persönlichen Zertifikaten muss für alle Vorlagen die Option "*Prompt the user during enrollment and require user input when the private key is used"* aktiviert werden, damit die Verwendung der Zertifikate policykonform stattfindet.

Nach Änderungen an den Templates muss der WinEP Service neu gestartet werden: Als WinEP-User das *neXus WinEP Configuration Tool* ausführen und Service mit Klick auf *Ok* neustarten.

Hierbei sollten die Templates im "Enrollment Services"-Container bei dem entsprechenden CA-Zertifikat unter *Properties certificate Templates* ergänzt werden (siehe auch Schritt 5).

## <span id="page-19-1"></span>**10.1 Nutzer Verschlüsselungszertifikat - WinEP\_UserCertEnc2003**

Für das Template des pers. Verschlüsselungszertifikat "WinEP UserCertEnc2003" kann das vorhandene "User"-Template dupliziert werden. Damit das Backup des privaten Schlüssels funktioniert, ist jedoch darauf zu achten, dass die Kompatibilität auf höchstens auf "Windows *Server 2008 R2*" (nachfolgender Screenshot 2) und bei Cryptography der Provider *"Legacy Cryptography Service Provider"* (nachfolgender Screenshot 4) ausgewählt wird.

la Fy

In den einzelnen Tabs müssen folgende Einstellungen getroffen werden, nicht genannte Einstellungen bitte standardmäßig belassen:

- 1. General:
	- Einstellung der
	- Zertifikatsgültigkeitsdauer: *3 Jahre*
	- Renewal period: *2 Wochen*

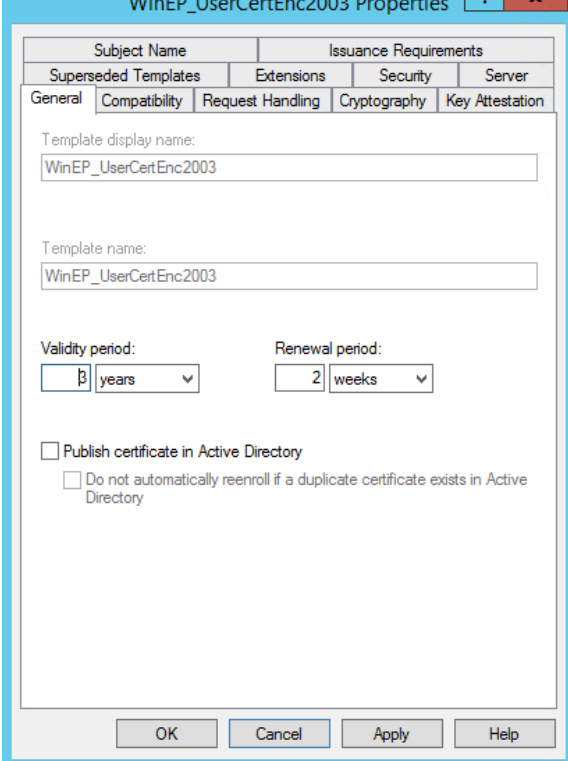

2. Compatibility:

Es darf höchstens "Windows Server 2008 R2" und "Windows 7 / Server 2008 R2" konfiguriert werden.

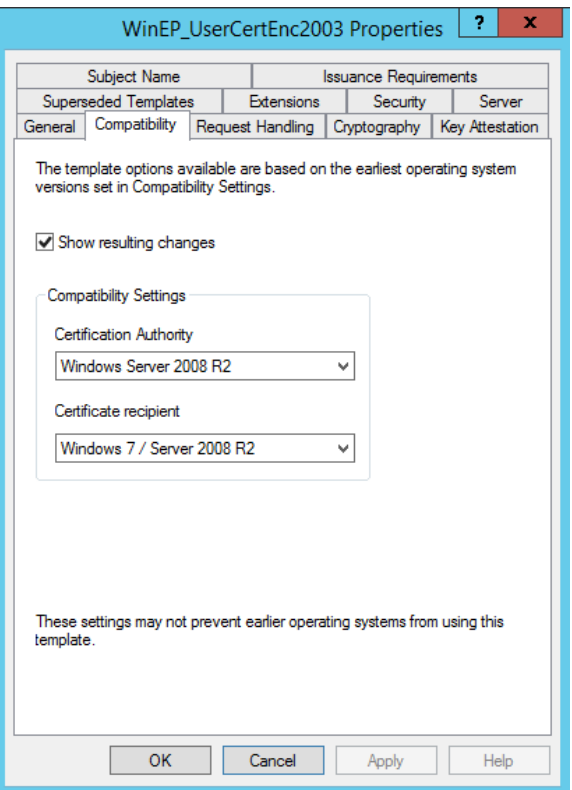

#### 3. Request Handling:

- Purpose: *Encryption*
- Haken bei *"Archive subject's encryption private key"*
- Haken bei *"Allow private key to be exported"*
- *"Prompt the user during enrollment and require user input when the private key is used"* aktivieren

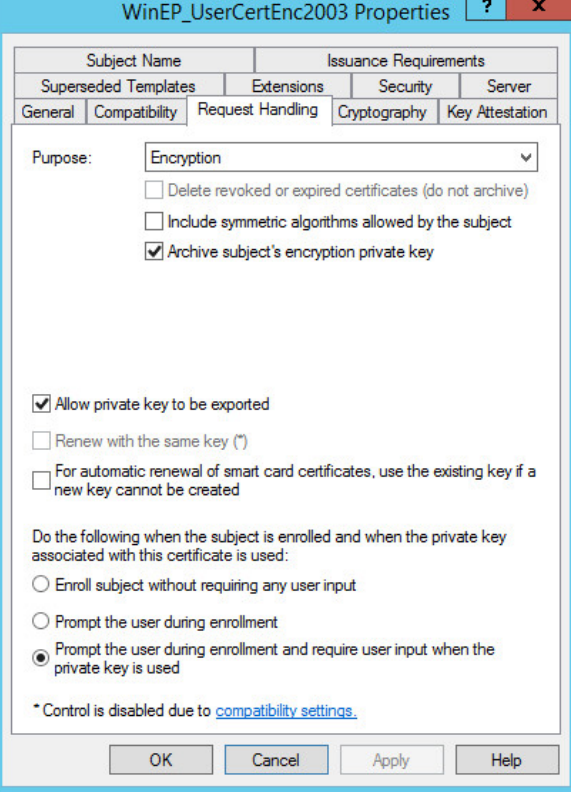

- 4. Cryptography:
	- Minimum key size: 2048

Es muss der Provider "Legacy Cryptography Service Provider" eingestellt werden, da sonst die Schlüsselarchivierung fehlschlägt.

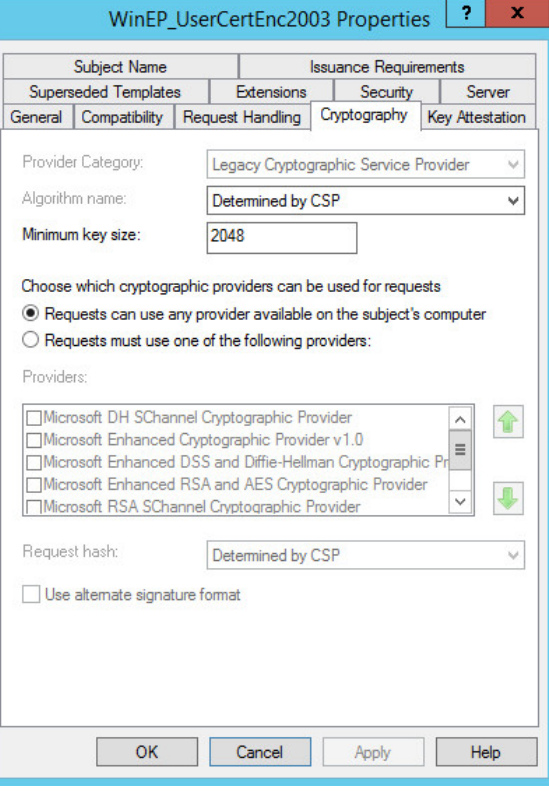

#### 5. Extensions:

- Application Policies: *Secure Email*
- Key Usage:
	- o Allow key exchange only with key encryption
	- o Allow encryption of user data
	- o Critical extension

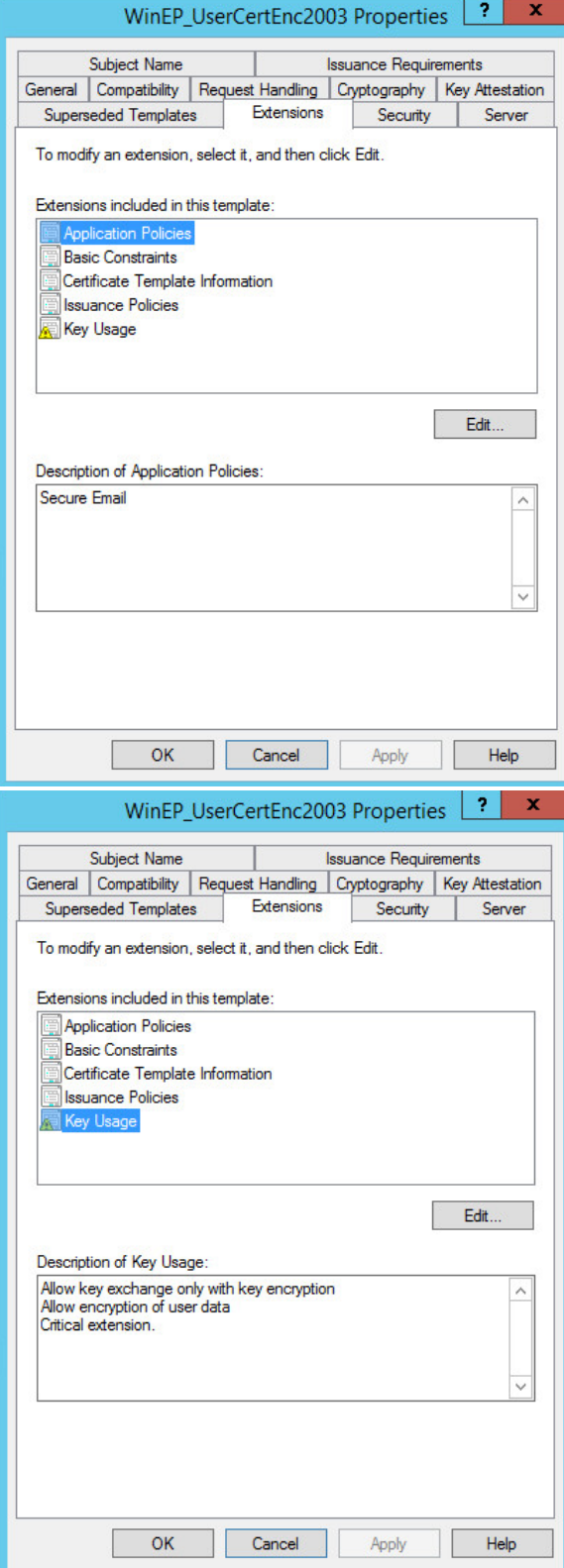

- 6. Security:
	- Die zuvor eingerichtete WinEP Servicekennung hinzufügen und die Rechte *Read, Enroll* und *Autoenroll* vergeben
	- Alle Nutzerobjekte, die Zertifikate beantragen können sollen, hinzufügen und die Rechte *Read*, *Enroll* und *Autoenroll* vergeben

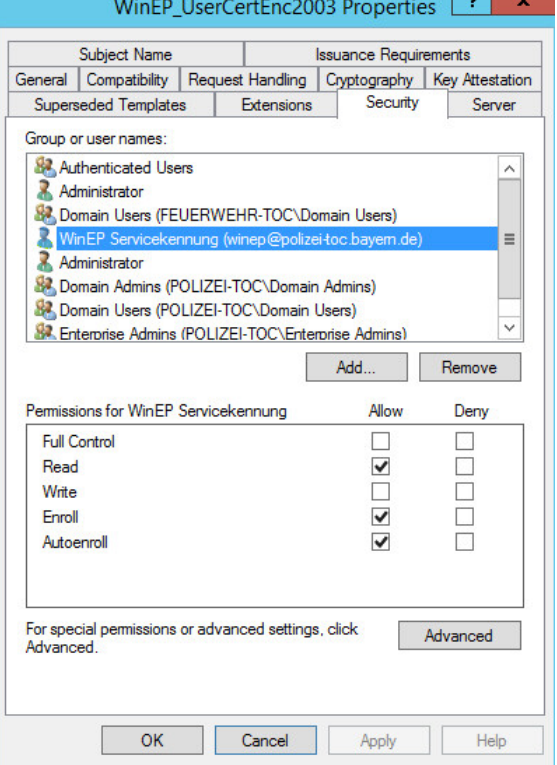

- 7. Subject Name:
	- *Fully distinguished name*  auswählen und Haken bei *E-Mail name* setzen

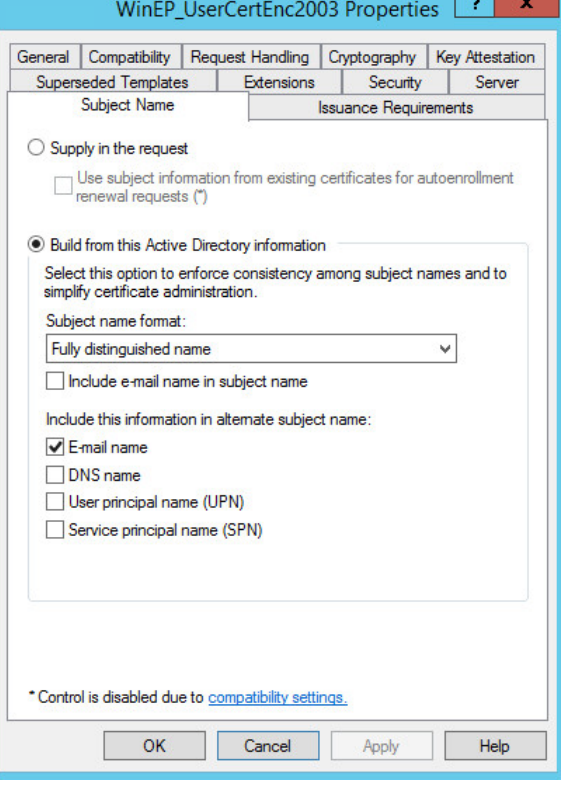

ना

#### <span id="page-24-0"></span>**10.2 Nutzer Signaturzertifikat - WinEP\_UserCertSignature**

Für das Template des pers. Signaturzertifikat "WinEP\_UserCertSignature" kann das vorhandene "User"-Template, oder auch das oben angelegte Template dupliziert werden.

- 1. General:
	- Einstellung der
		- Zertifikatsgültigkeitsdauer: *3 Jahre*
	- Renewal period: *2 Wochen*

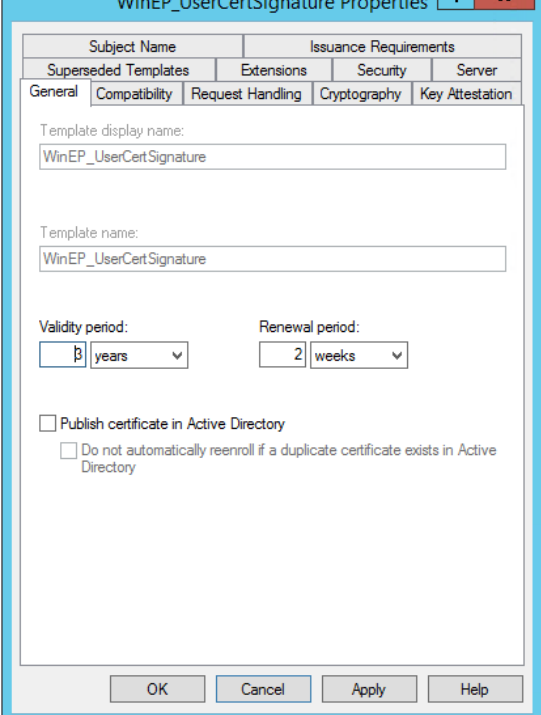

2. Compatibility:

Falls vorhanden (ab Active Directory Version 2008) gemäß Ihrer Umgebung anpassen.

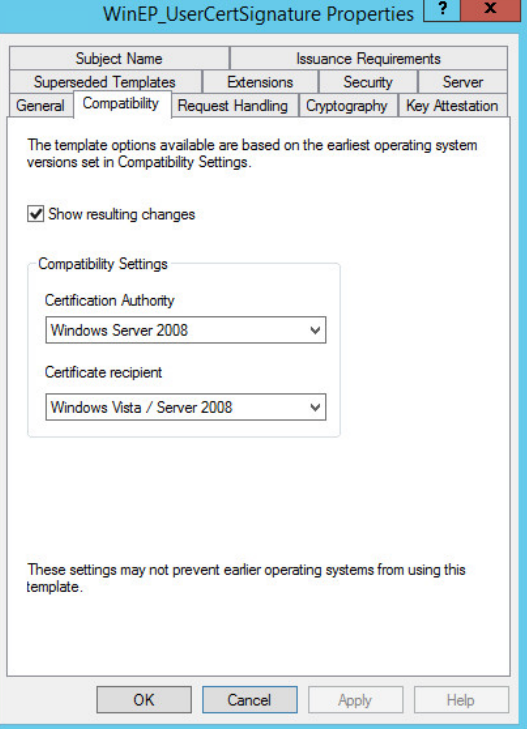

- 3. Request Handling:
	- Purpose: *Signature*
	- Haken bei *"Allow private key to be exported" (optional)*
	- *"Prompt the user during enrollment and require user input when the private key is used"* aktivieren

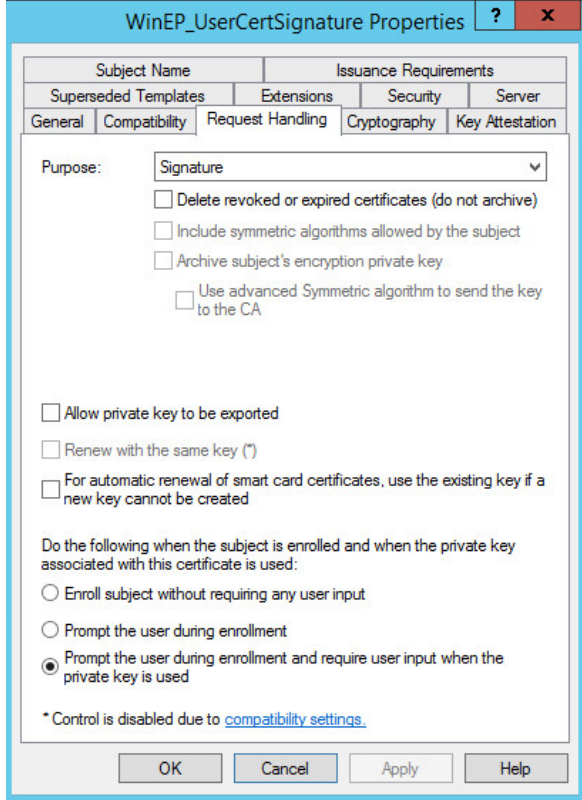

- 4. Cryptography:
	- Algorithm name: RSA
	- Minimum key size: 2048
	- Request hash: SHA 256

Es darf der Provider "Key Storage Privider" oder "Legacy Cryptography Service Provider" eingestellt werden, wobei die Empfehlung bei "KSP" liegt. Für "KSP" muss für die Kompatibilität mind. Windows Server 2008 ausgewählt sein.

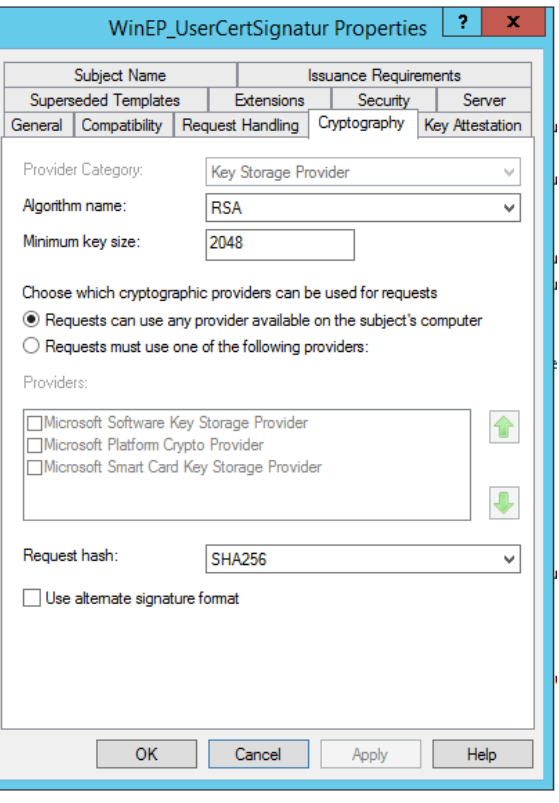

#### 5. Extensions:

- Application Policies: *Secure Email*
- Key Usage:
	- o Digital signature
	- o Signature is proof of origin (nonrepudiation)
	- o Critical extension

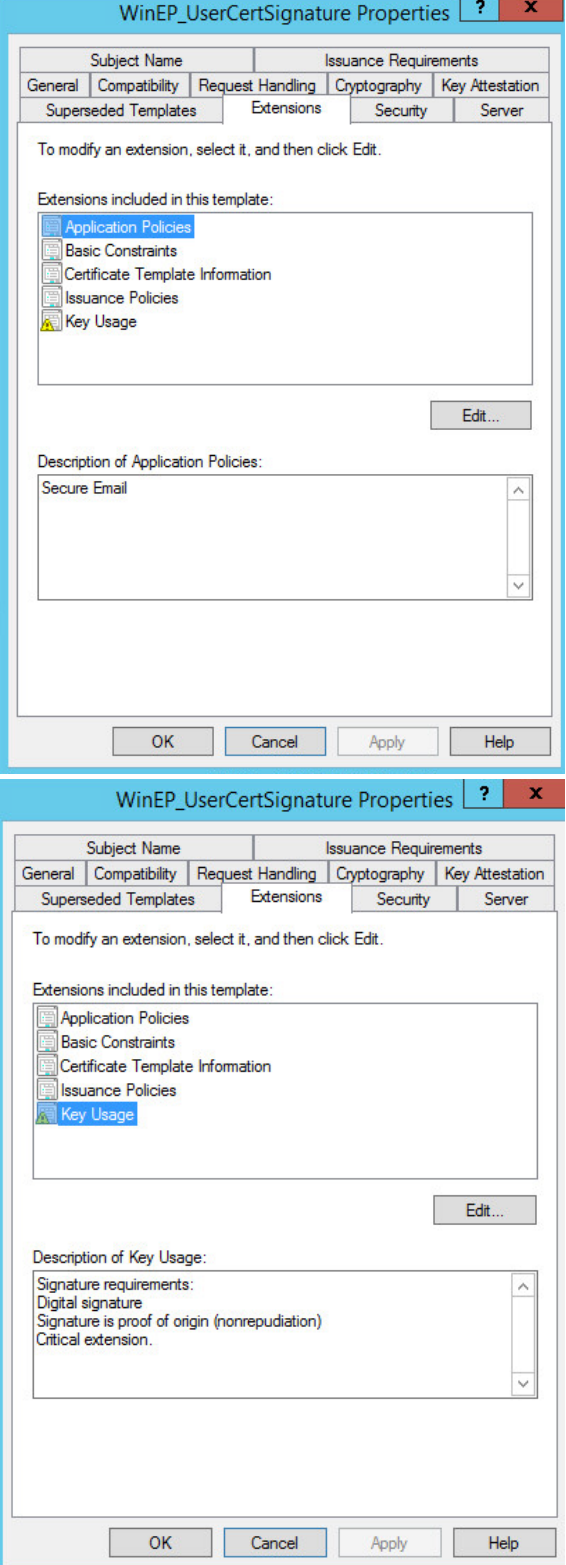

6. Security:

Alle Nutzerobjekte, die Zertifikate beantragen können sollen, hinzufügen und die Rechte *Read*, *Enroll* und *Autoenroll* vergeben

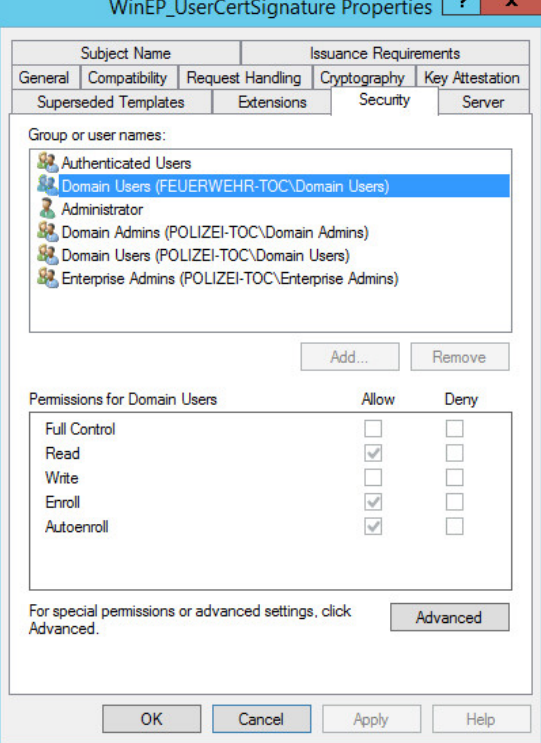

- 7. Subject Name:
	- *Fully distinguished name*  auswählen und Haken bei *E-Mail name* setzen

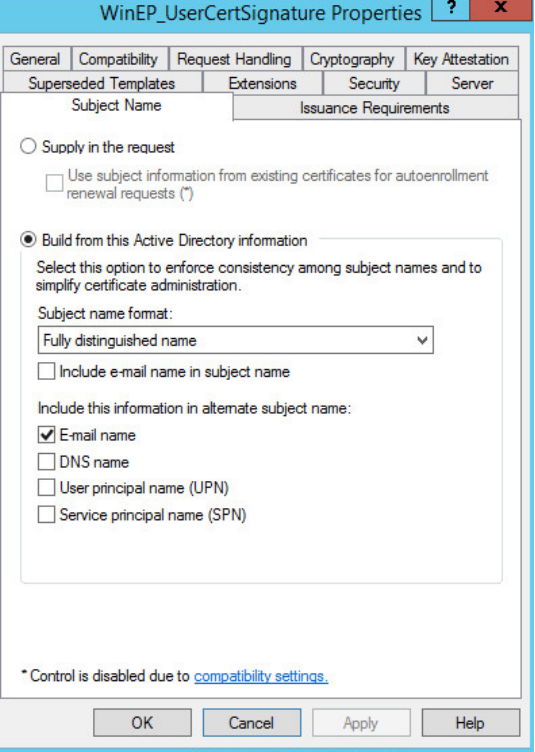

 $\vert \cdot \rangle$ 

#### <span id="page-28-0"></span>**10.3 Nutzer Authentifizierungszertifikat - WinEP\_UserCertSSL**

Für das Template des pers. Authentifizierungszertifikat "WinEP\_UserCertSSL" kann das vorhandene "User"-Template, oder auch das oben angelegte Template dupliziert werden.

- 1. General:
	- Einstellung der Zertifikatsgültigkeitsdauer: *3 Jahre*
	- Renewal period: *2 Wochen*

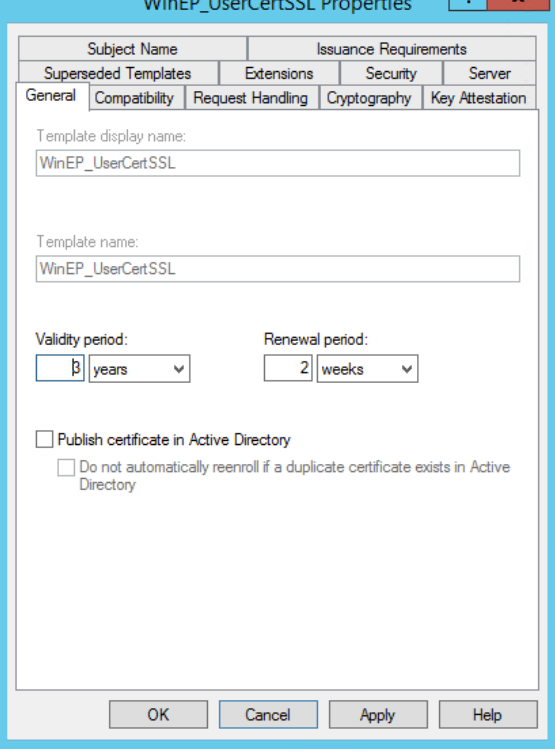

2. Compatibility:

Falls vorhanden (ab Active Directory Version 2008) gemäß Ihrer Umgebung anpassen.

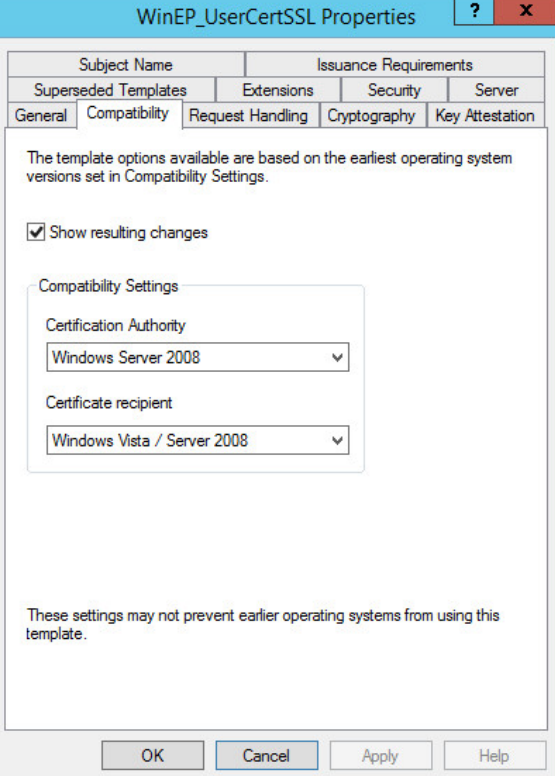

- 3. Request Handling:
	- Purpose: *Signature*
	- Haken bei *"Allow private key to be exported" (optional)*
	- *"Prompt the user during enrollment and require user input when the private key is used"* aktivieren

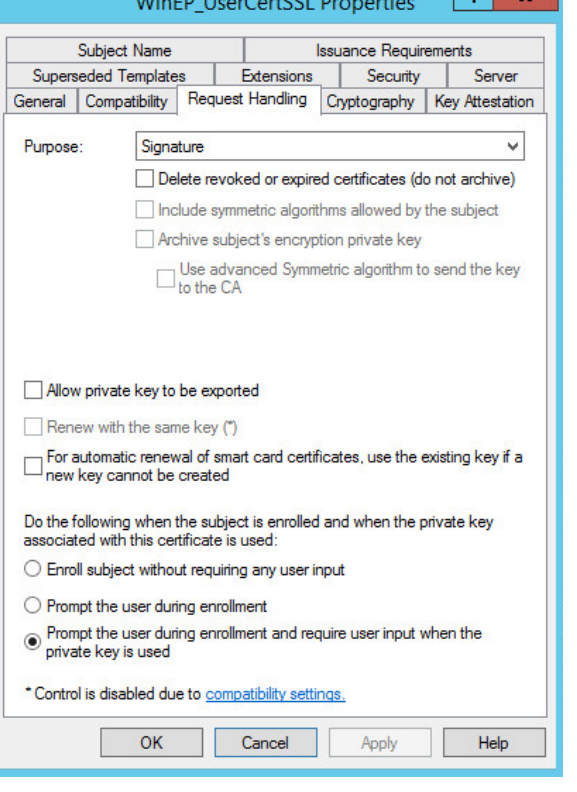

- 4. Cryptography:
	- Algorithm name: RSA
	- Minimum key size: 2048
	- Request hash: SHA 256

Es darf der Provider "Key Storage Privider" oder "Legacy Cryptography Service Provider" eingestellt werden, wobei die Empfehlung bei "KSP" liegt.

Für "KSP" muss für die Kompatibilität mind. Windows Server 2008 ausgewählt sein.

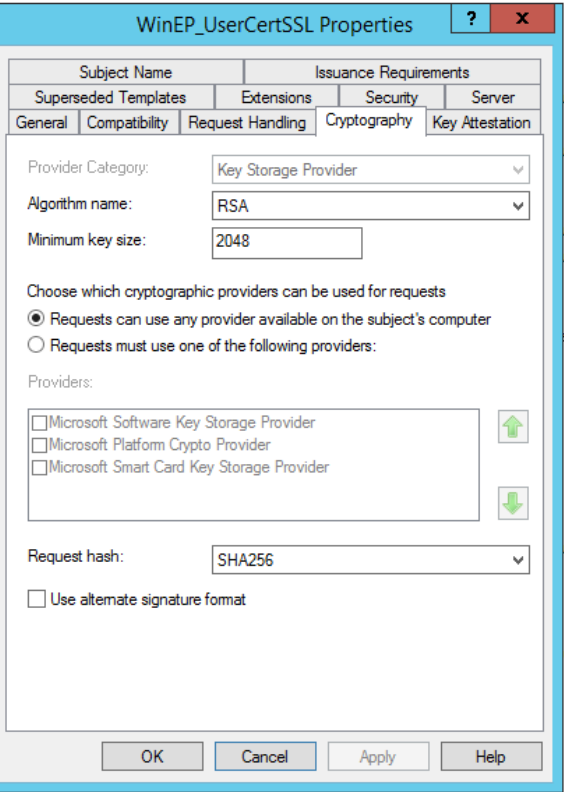

 $\begin{array}{|c|c|c|c|c|}\n\hline\n2 & \mathbf{x} & \mathbf{y} \\
\hline\n\end{array}$ 

#### 5. Extensions:

- Application Policies: *Client Authentication*
- Key Usage:
	- o Digital signature
	- o Critical extension

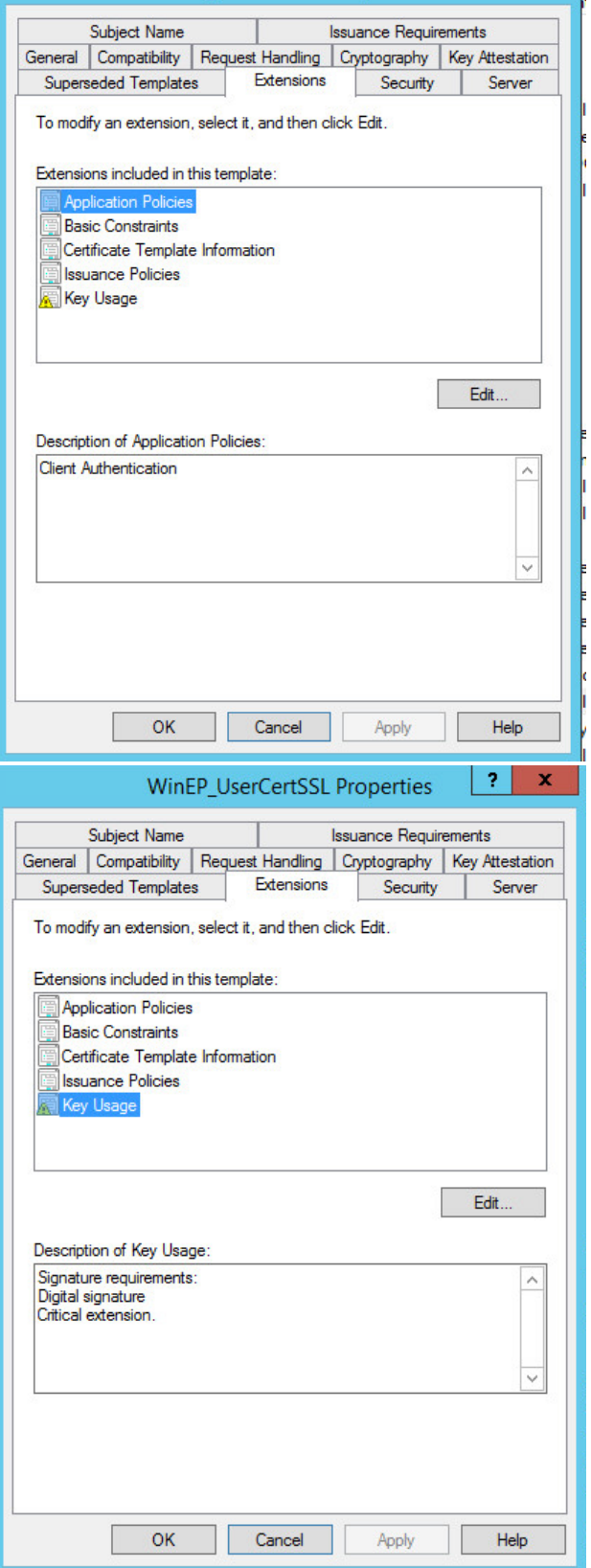

WinEP\_UserCertSSL Properties

 $\parallel$  ?  $\parallel$   $\infty$ 

6. Security:

Alle Nutzerobjekte, die Zertifikate beantragen können sollen, hinzufügen und die Rechte *Read*, *Enroll* und *Autoenroll* vergeben

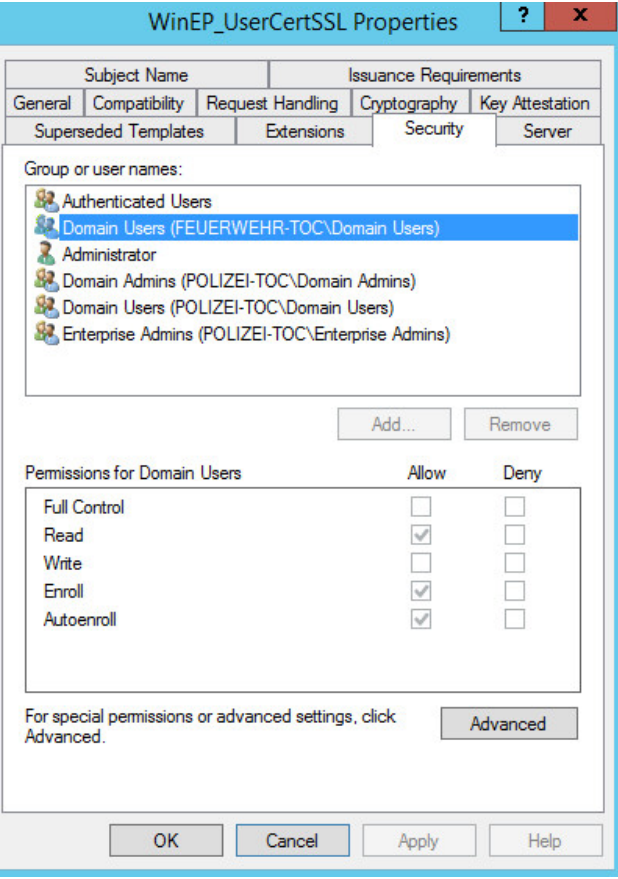

- 7. Subject Name:
	- *Fully distinguished name*  auswählen und Haken bei *E-Mail name* setzen

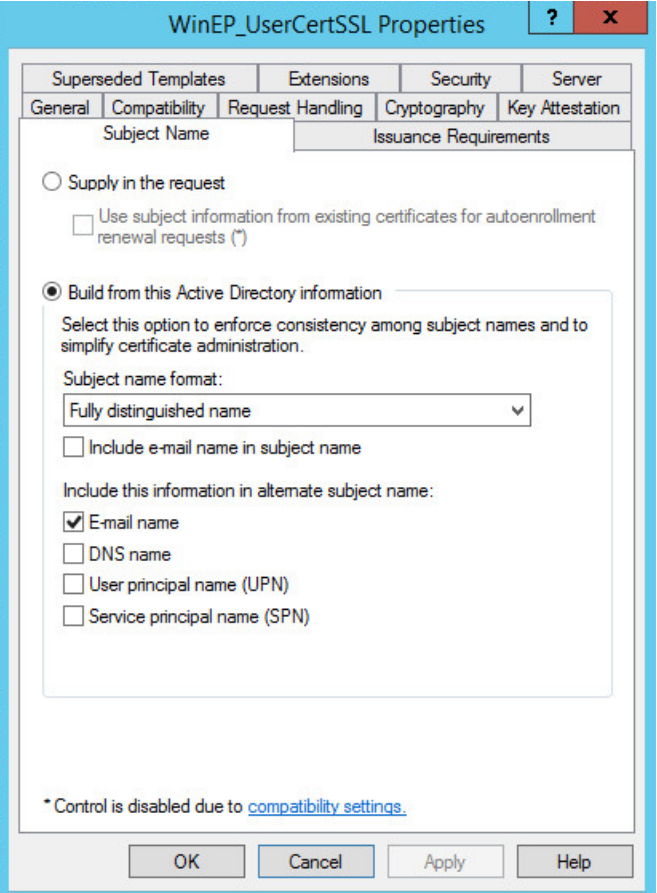

 $\vert \cdot \vert$ 

 $\vert 2 \vert x$ 

#### <span id="page-32-0"></span>**10.4 Maschinen-Zertifikat - WinEP\_WorkstationCert**

Für das Template des Maschinen-Zertifikats "WinEP\_WorkstationCert" kann das vorhandene "Workstation Cert"-Template dupliziert werden.

- 1. General:
	- Einstellung der Zertifikatsgültigkeitsdauer: *1 Jahr*
	- Renewal period: *2 Wochen*

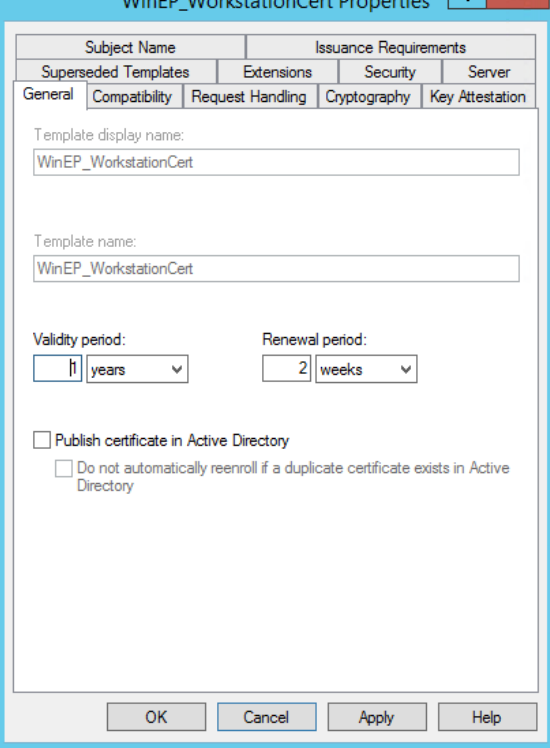

2. Compatibility:

Falls vorhanden (ab Active Directory Version 2008) gemäß Ihrer Umgebung anpassen

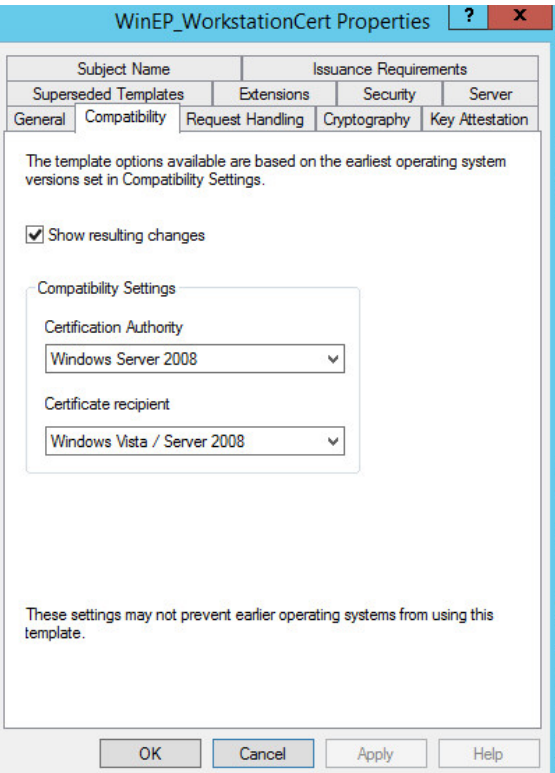

- 3. Request Handling:
	- Purpose: *Signature*

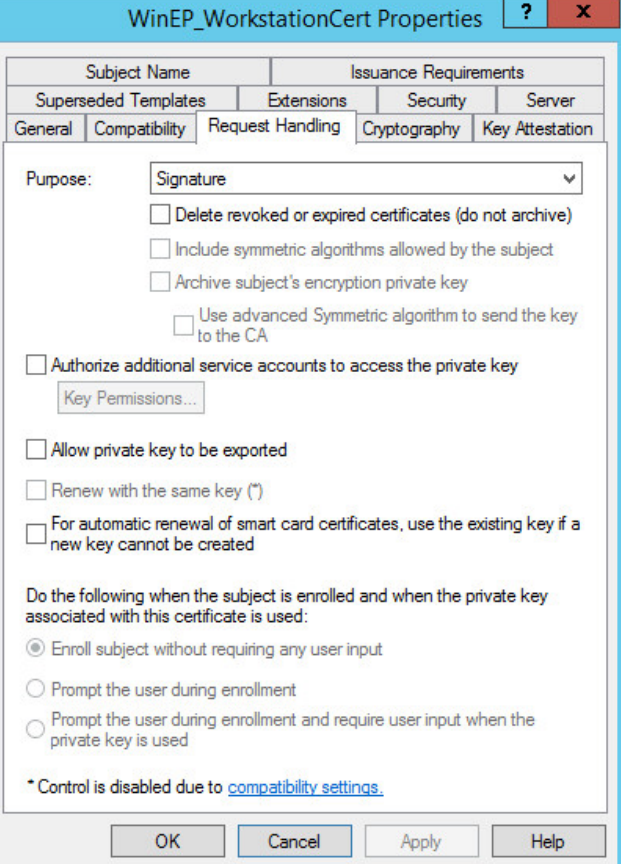

- 4. Cryptography:
	- Algorithm name: RSA
	- Minimum key size: 2048
	- Request hash: SHA 256

Bei älteren Active Directory Versionen ist dieser Menüpunkt unter *Request Handling* zu finden.

Bei Compatibility muss für RSA min. Windows Server 2008 ausgewählt sein.

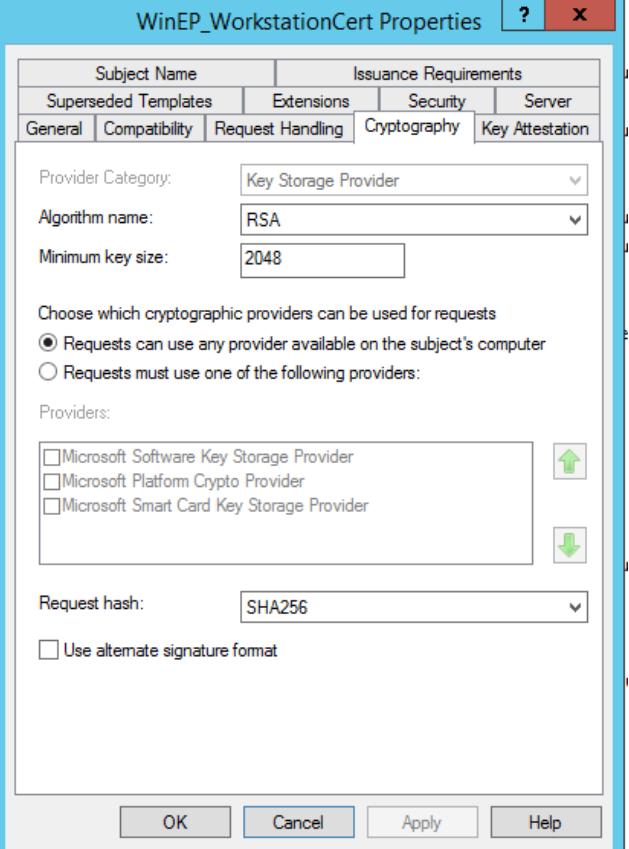

WinEP\_WorkstationCert Properties 2 x

#### 5. Extensions:

- Application Policies: *Client Authentication*
- Key Usage:
	- o Digital signature
	- o Critical extension

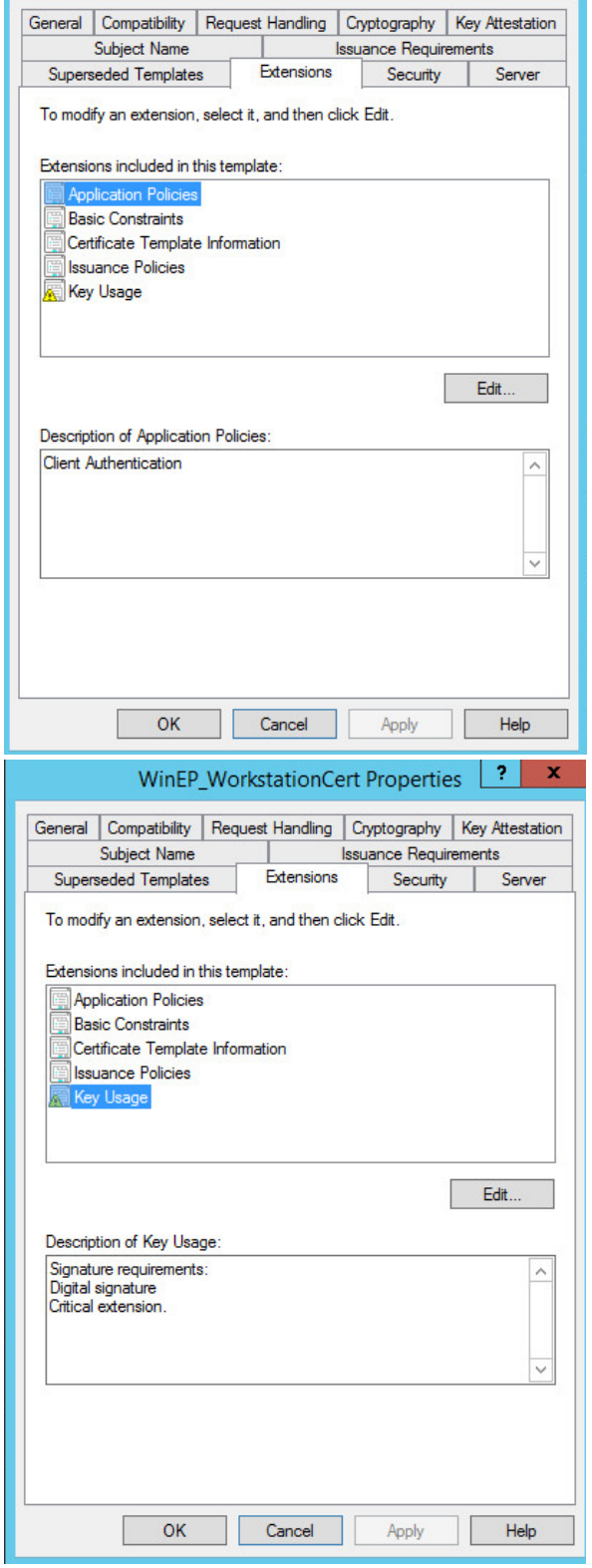

6. Security:

Alle Computerobjekte, die Zertifikate beantragen können sollen, hinzufügen und die Rechte *Read*, *Enroll* und *Autoenroll* vergeben

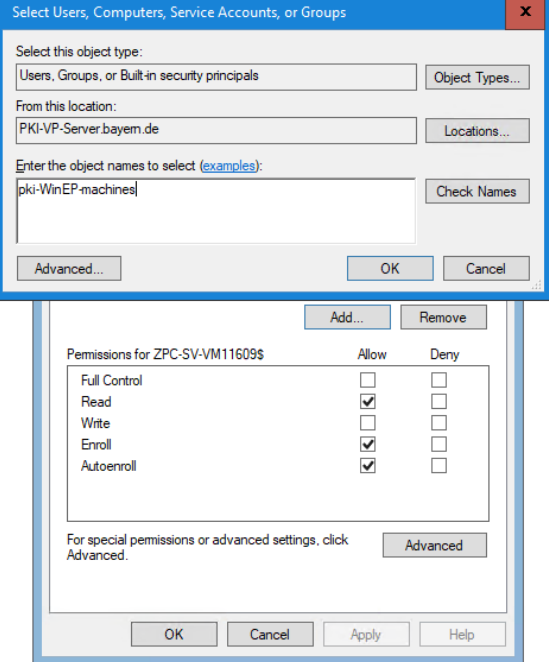

- 7. Subject Name:
	- *Fully distinguished name*  auswählen und Haken bei *DNS name* setzen

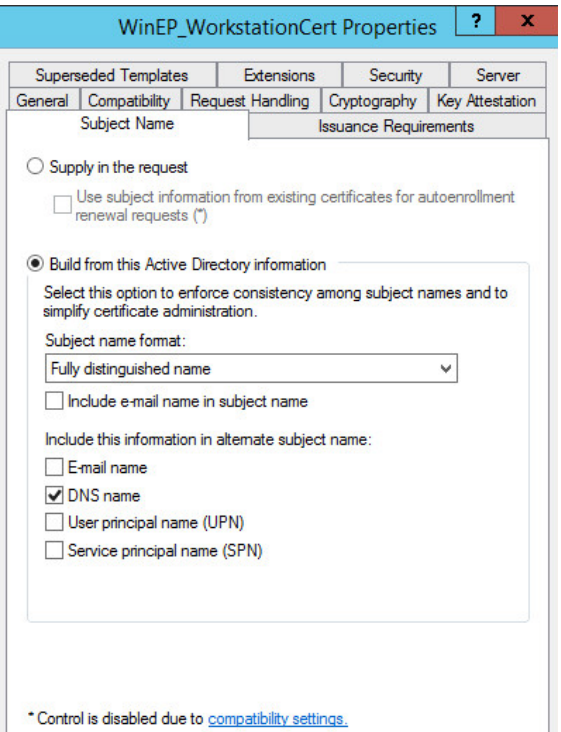

Cancel Apply

 $OK$ 

Help

#### <span id="page-36-0"></span>**10.5 Maschinen-Zertifikat - WinEP\_WorkstationCert\_TPM**

Sofern Ihre Maschinen einen TPM-Chip besitzen und bei Ihnen mind. Windows 8.1 und Windows Server 2012 R2 im Einsatz ist, können Sie diesen auch als Zertifikatsspeicher für Ihre Maschinenzertifikate nutzen.

Bei Nutzer-Zertifikate empfehlen wir die Nutzung des TPM nicht, da hier kein Backup des privaten Schlüssels des Verschlüsselungs-Zertifikats möglich ist.

Legen Sie ein "WinEP\_WorkstationCert\_TPM" Template an, indem Sie das vorhandene "WinEP WorkstationCert"-Template duplizieren.

Folgende zusätzliche Einstellungen sind notwendig:

- 1. Compatibility:
	- Certification Authority: *Windows Server 2012 R2*
	- Certificate recipient: *Windows 8.1 /Windows Server 2012R2*

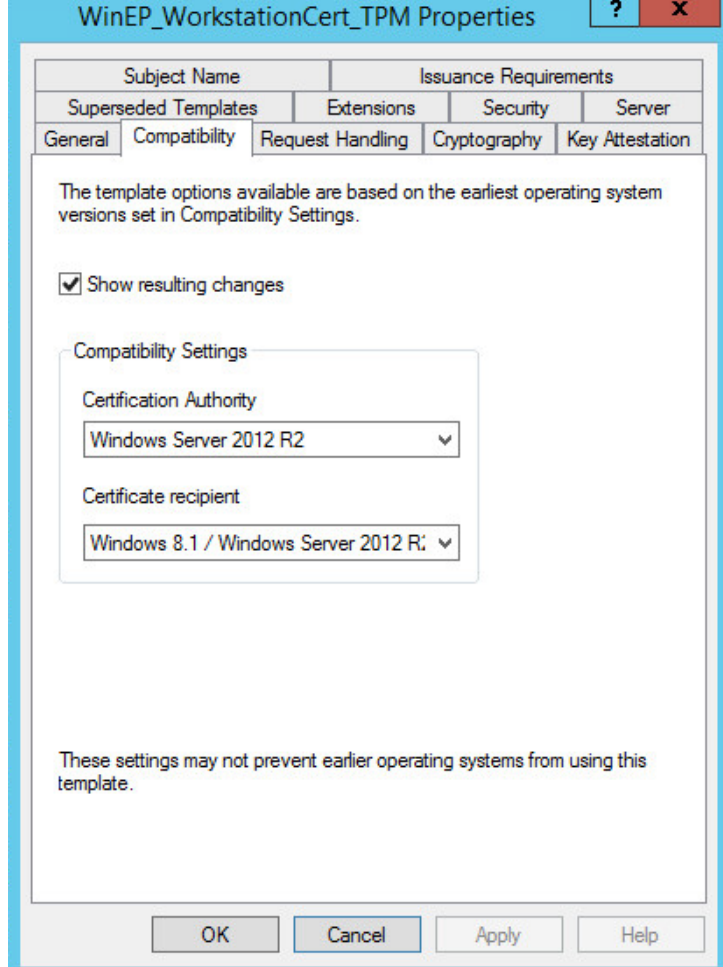

a pr

- 2. Cryptography:
	- Algorithm name: *RSA*
	- Minimum key size: 2048
	- Requests must use one of the following providers
		- o *Microsoft Platform Crypto Provider*
	- Request hash: SHA256

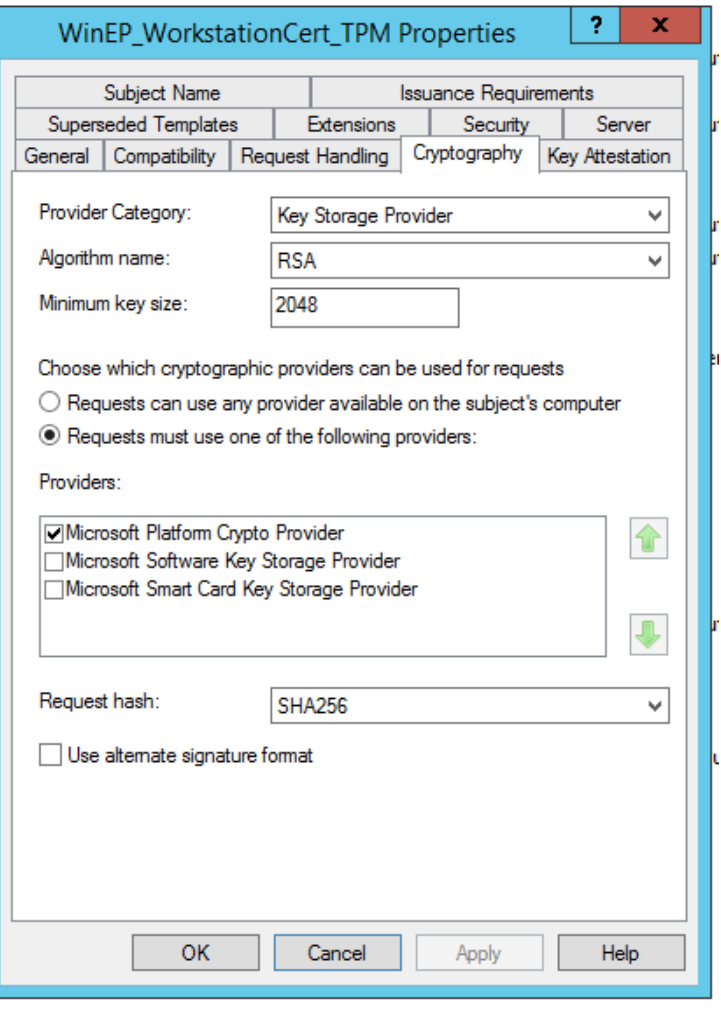

## <span id="page-38-0"></span>**11 Beantragung der Zertifikate**

#### <span id="page-38-1"></span>**11.1 Nutzer Zertifikate (persönliche Zertifikate)**

Damit ein Nutzer persönliche Zertifikate von der Bay. Verwaltungs-PKI erhalten kann, muss er mit der, dem AD-Eintrag entsprechenden, E-Mail-Adresse in Prime registriert sein und das Initalpasswort geändert haben.

Sind bereits aktive Zertifikate in Prime vorhanden (Softtoken oder Smartcard) erhält der Nutzer keine neuen. Die alten Zertifikate müssten zuerst gesperrt werden.

Bei der Beantragung von Nutzer-Zertifikaten ist die Vergabe einer PIN notwendig. Am besten vergeben Sie für alle 3 Zertifikatstypen (Verschlüsselung, Signatur und SSL) dieselbe PIN. Diese wird anschließend bei der Nutzung der Zertifikate/Schlüssel benötigt. Die ausgestellten Zertifikate sind in Prime dem entsprechenden Nutzer zugeordent und können dort auch gesperrt werden.

#### <span id="page-38-2"></span>**11.1.1 Automatische Beantragung**

Ist das Autoenrollment von Zertifikaten per GPO aktiviert, sieht die automatische Beantragung von Zertifikaten ab Windows 8.1 wie folgt aus:

1. Bei Anmeldung am Client erscheint eine Meldung

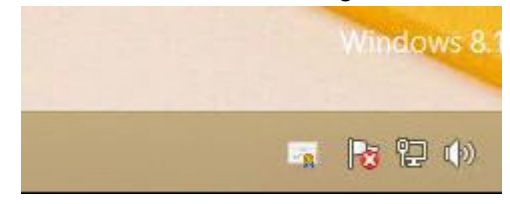

2. Auf das "Zertifikat" klicken → Pop-Up für die Zertifikatsregistrierung öffent sich → Weiter

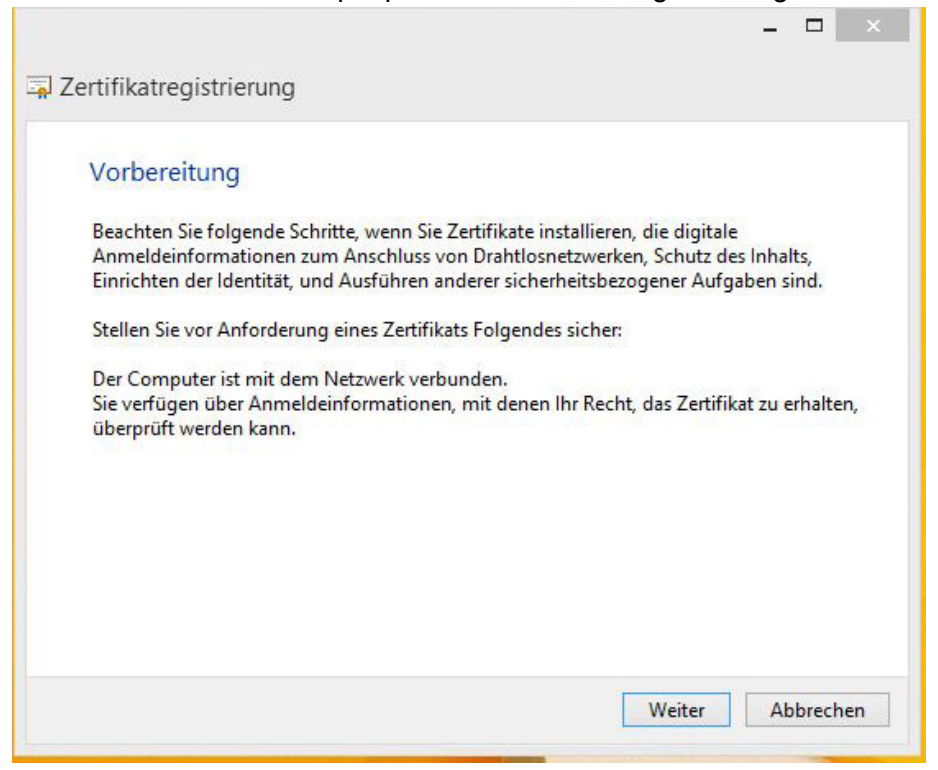

 $-$ 

3. Verfügbare Template werden angezeigt (sind bereits ausgewählt) *Registrieren*

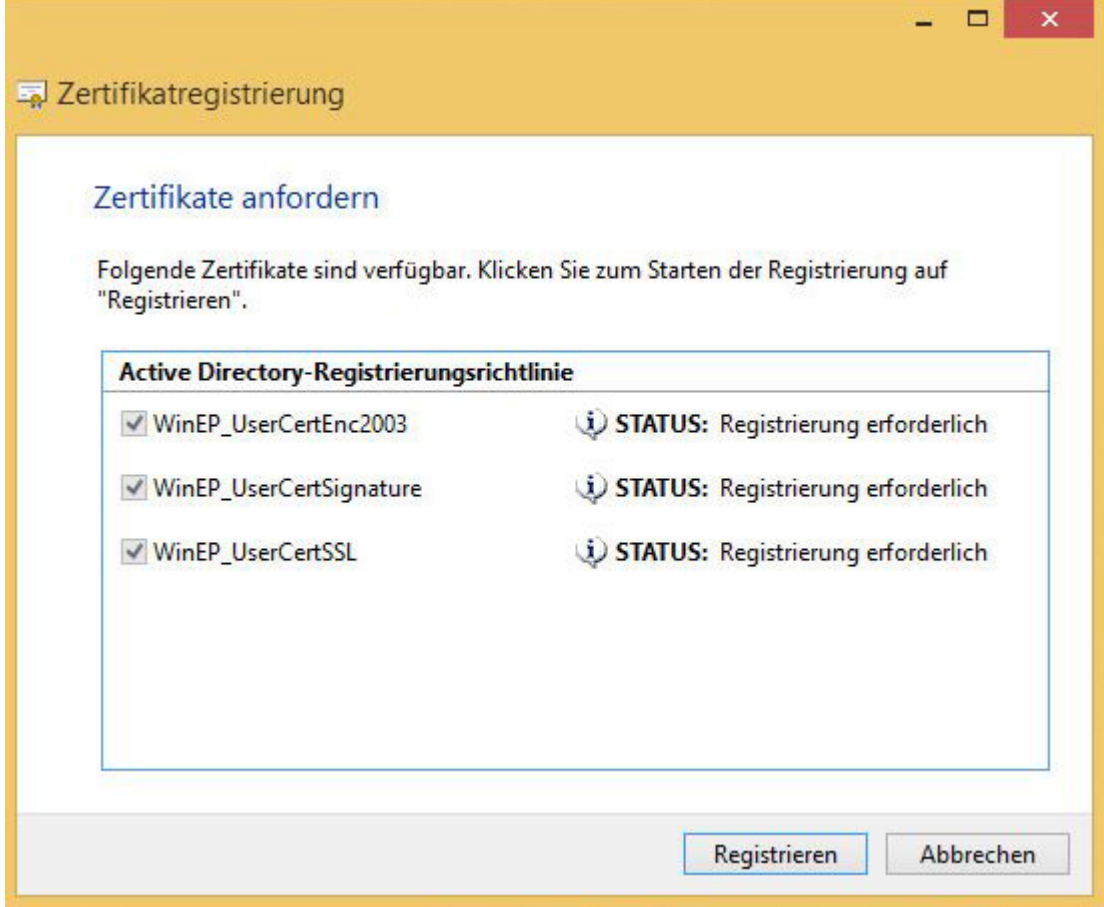

4. Registrierung für Verschlüsselungs Zertifikat *Sicherheitsstufe*

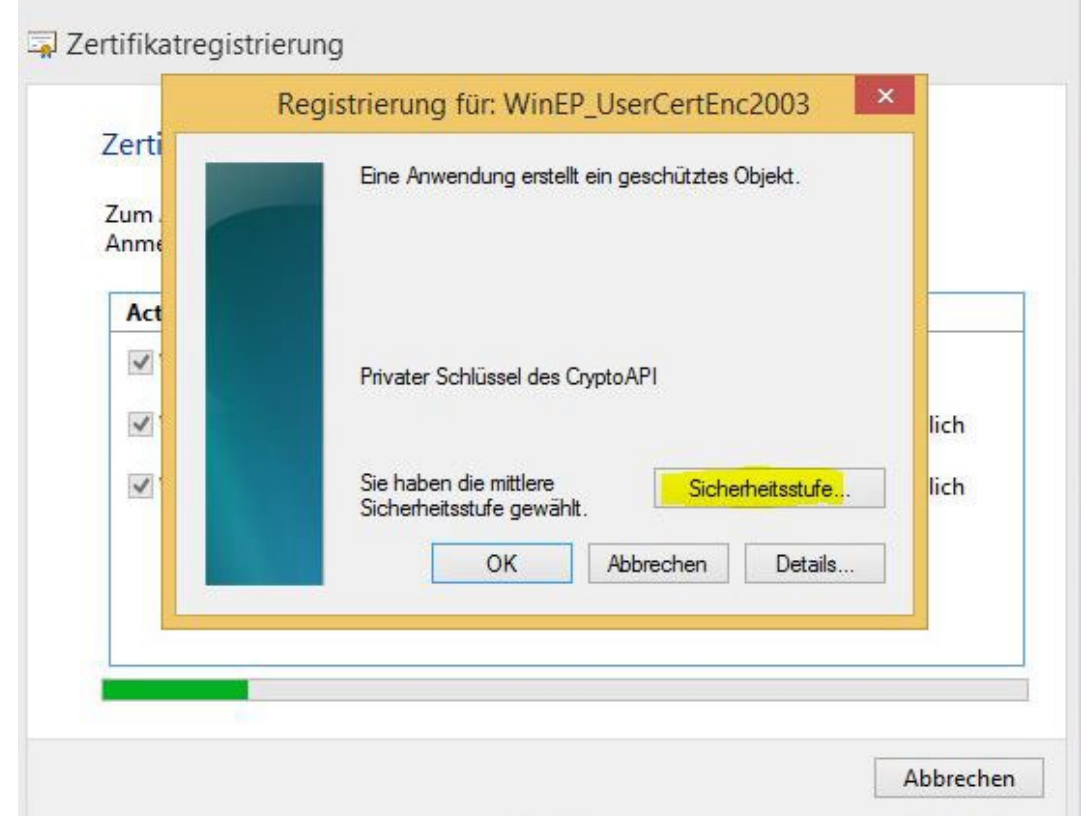

5. Aufgrund der Policy der Bay. Verwaltungs-PKI ist hier die Sicherheitsstufe "Hoch" zu wählen *Weiter*

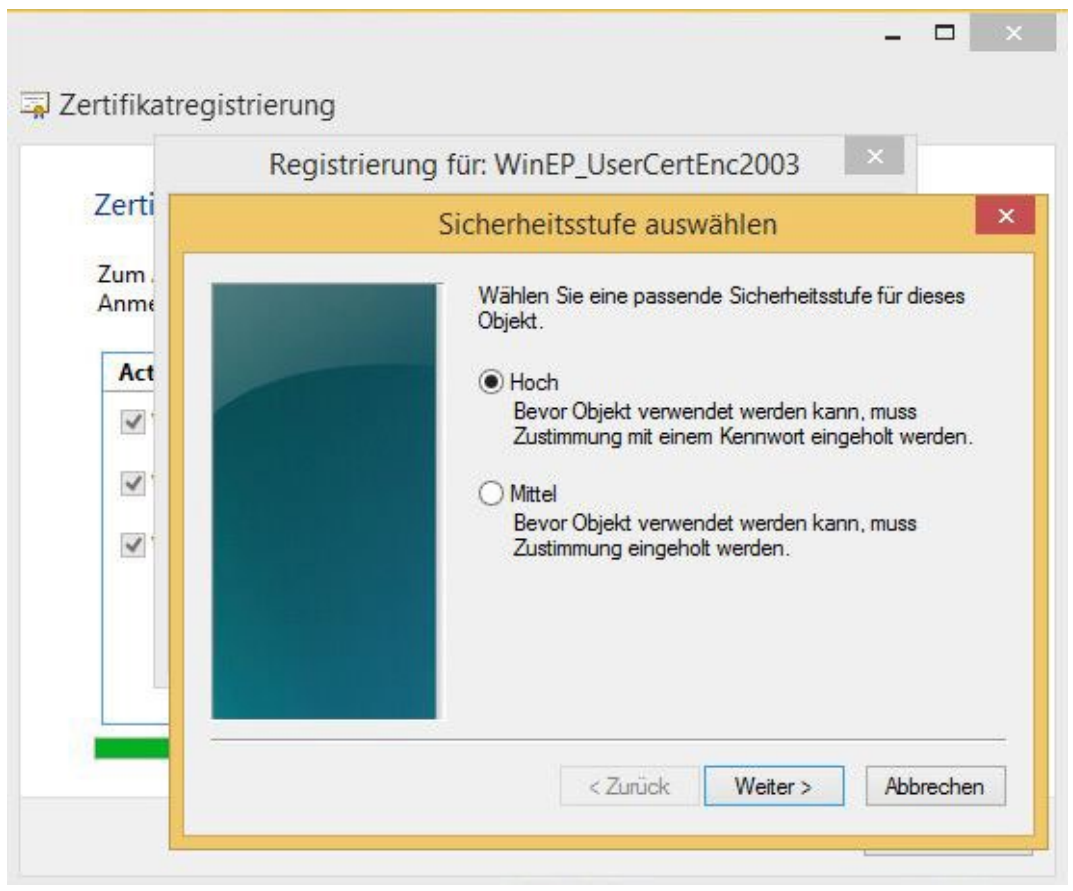

6. Vergabe einer PIN für den Verschlüsselungsschlüssel *Fertig stellen*

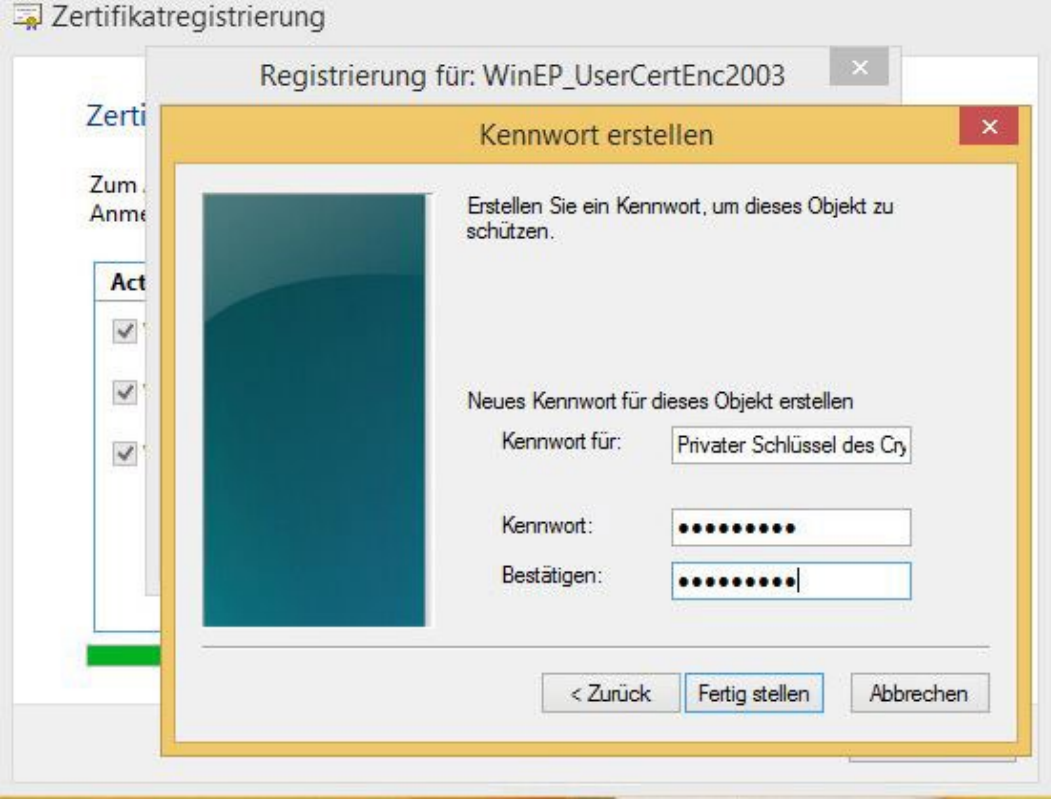

 $\Box$ 

 $\overline{\phantom{0}}$ 

#### 7. Mit *OK* bestätigen

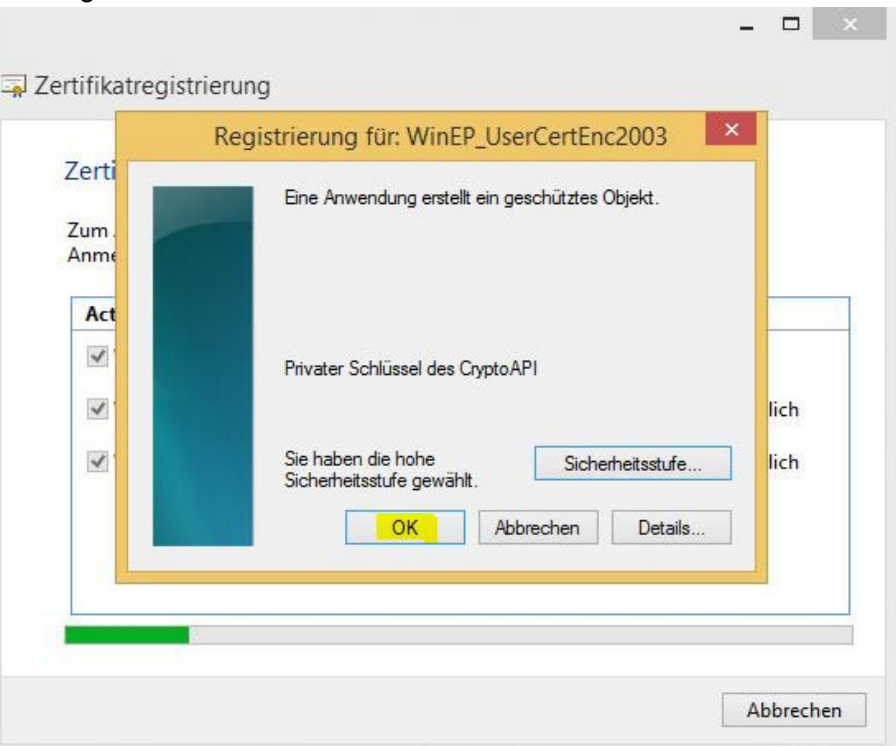

8. Für die Übermittlung des privaten Schlüssels an Prime wird die PIN benötigt *OK*

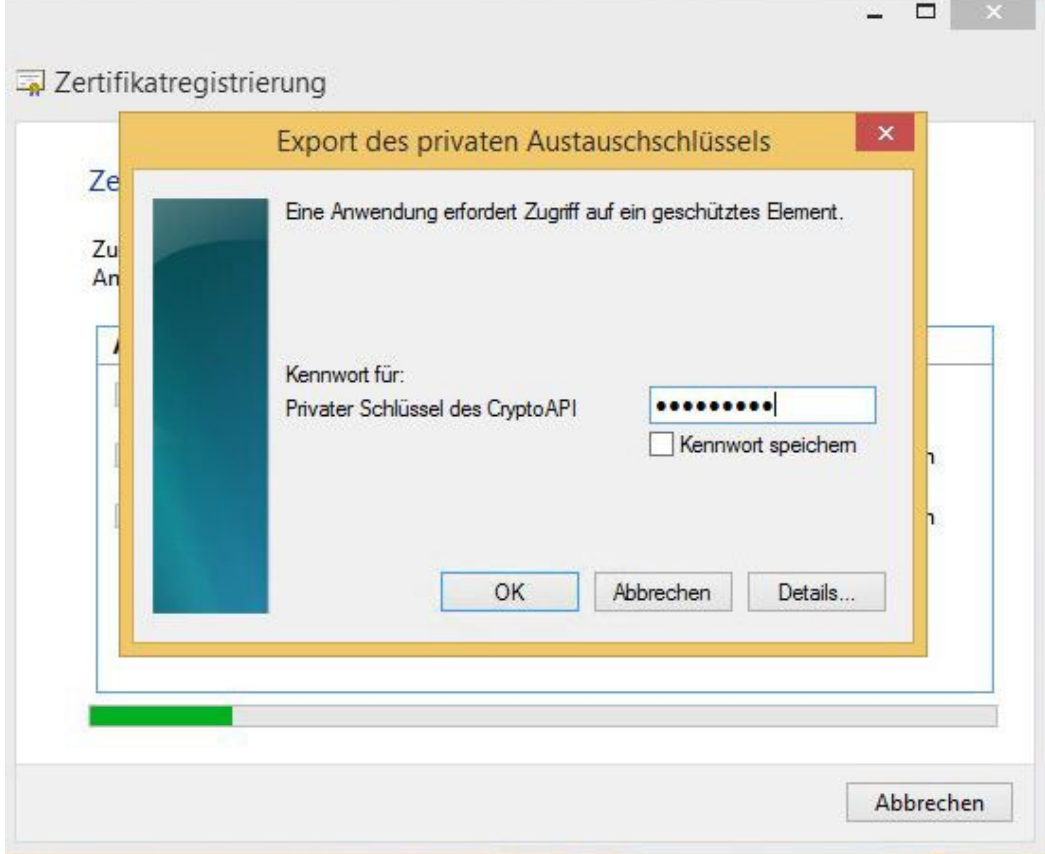

9. Registrierung für Signatur Zertifikat → PIN vergeben → OK

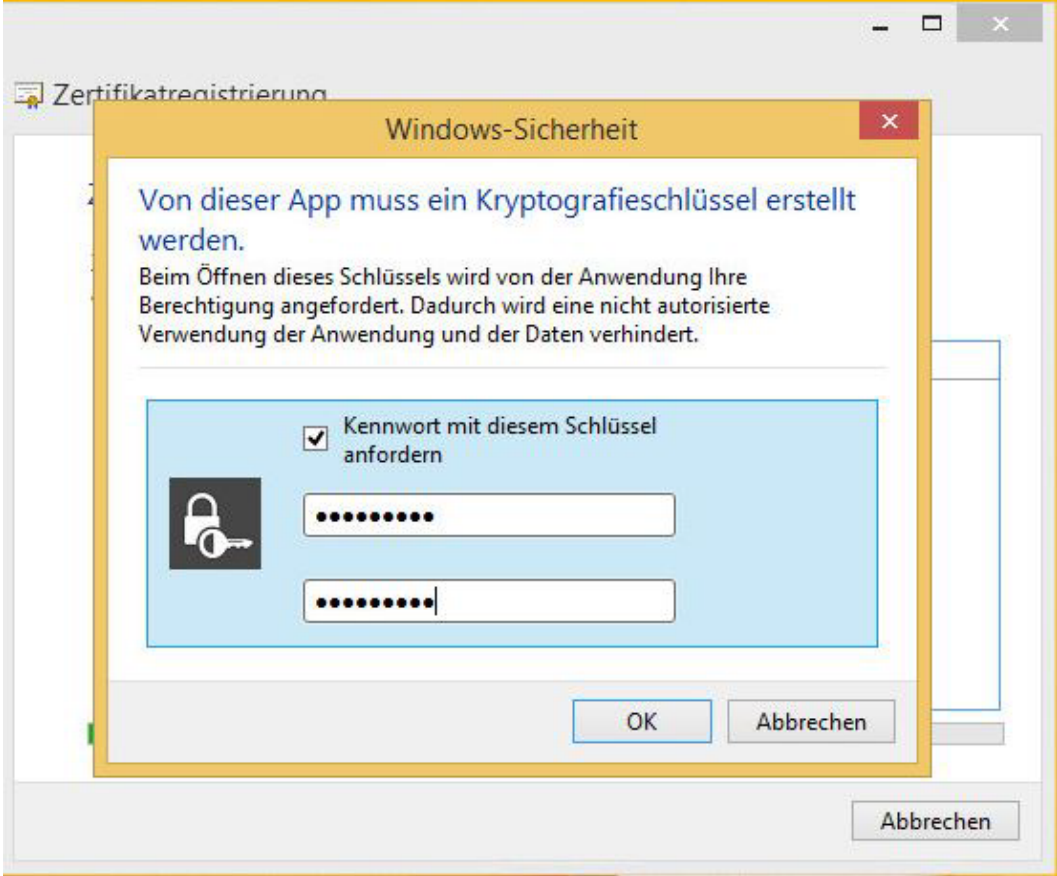

10. Registrierung für SSL Zertifikat PIN vergeben *OK*

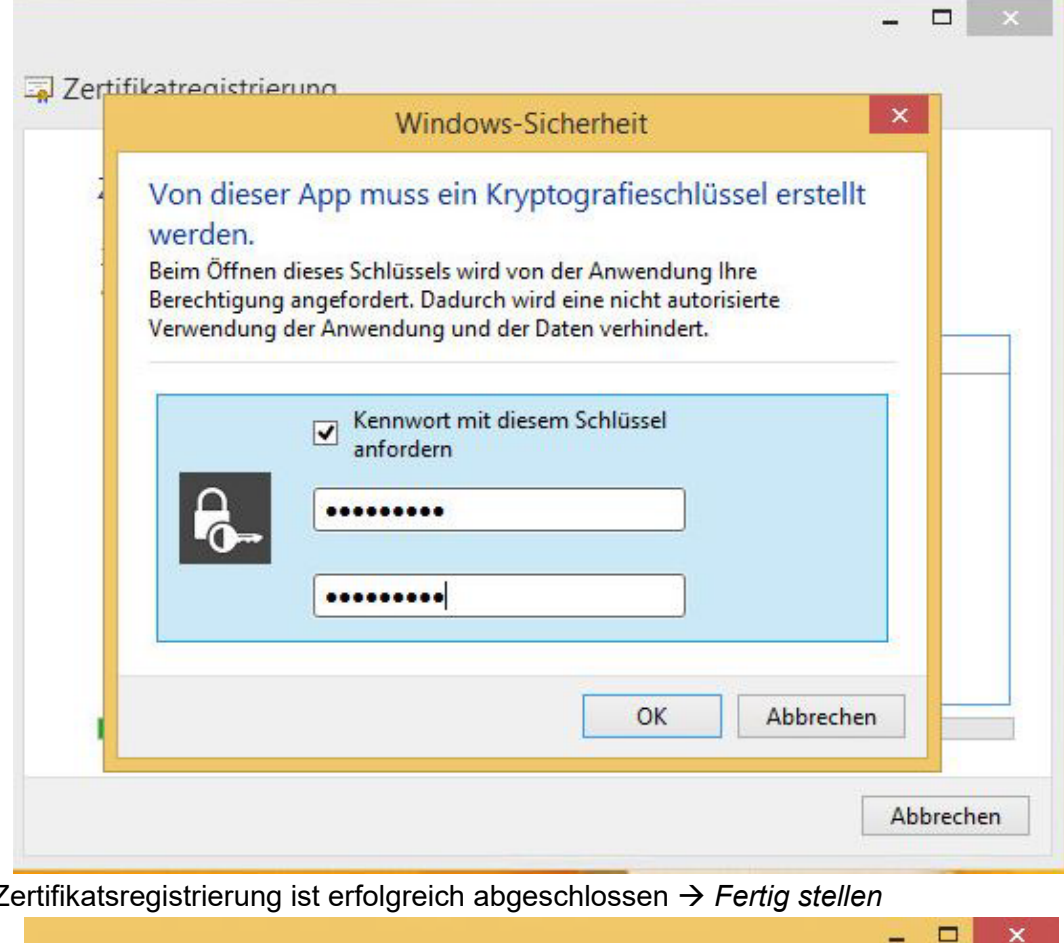

11. Zertifikatsregistrierung ist erfolgreich abgeschlossen *Fertig stellen*

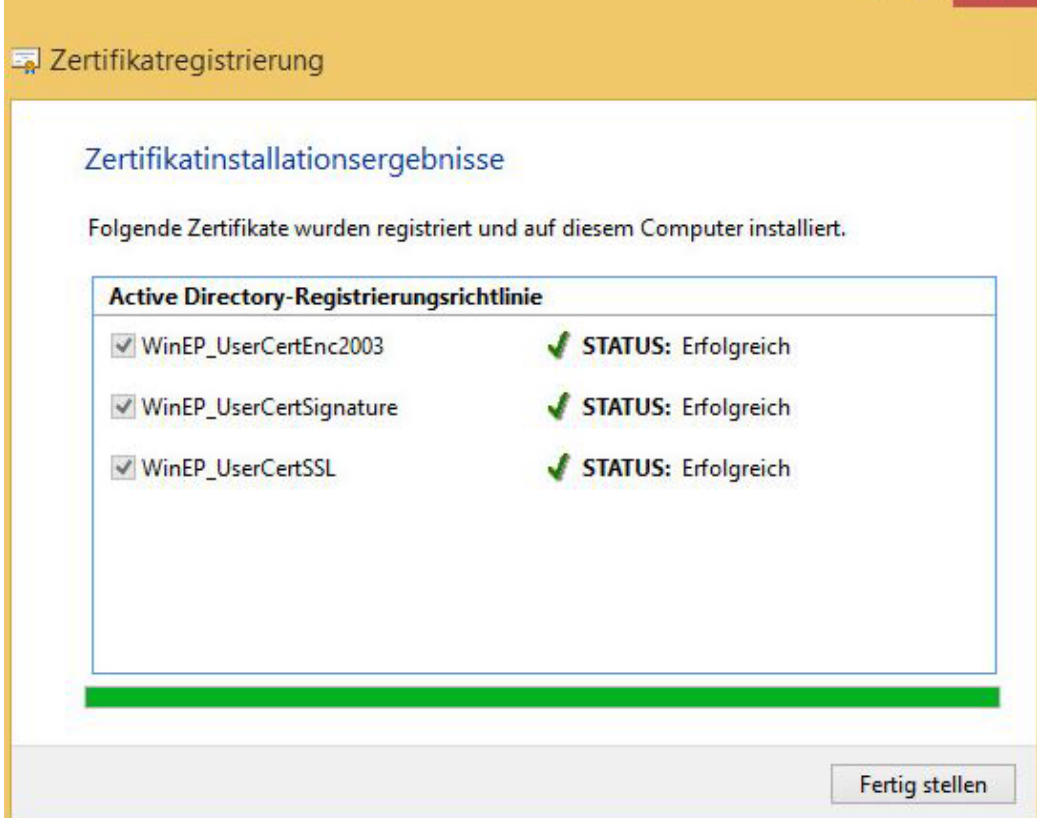

Die Beantragung unter Windows 7 unterscheidet sich nur in Schritt 9 und 10. Hier sieht das Pop Up etwas anders aus:

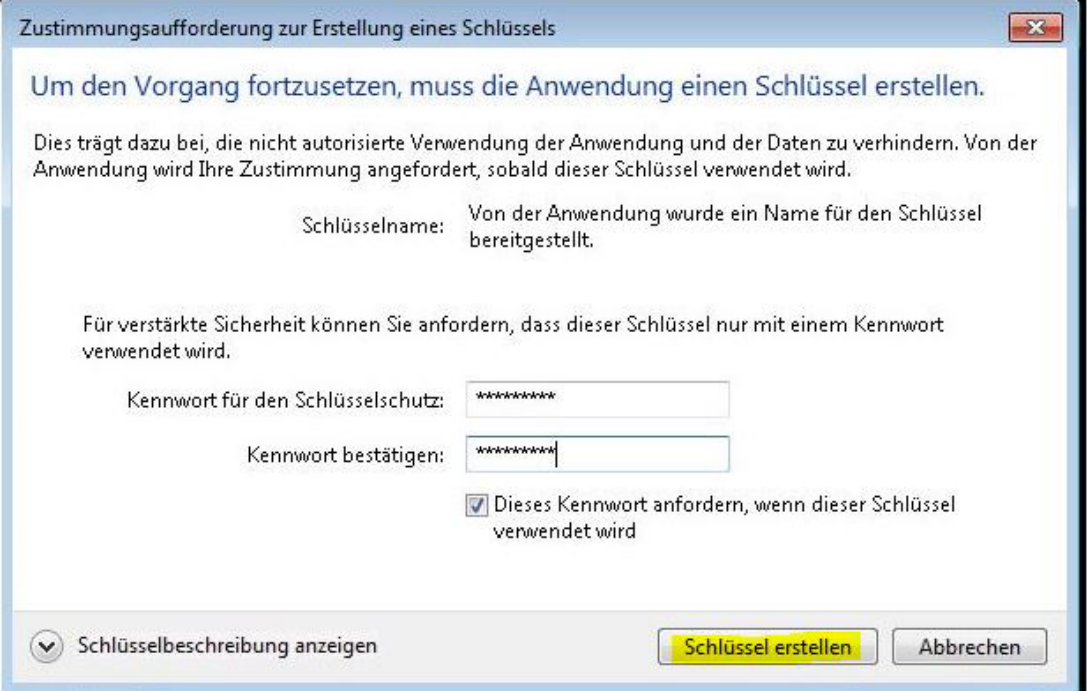

#### <span id="page-44-0"></span>**11.1.2 Manuelle Beantragung**

Die Zertifikate können auch manuell mittels mmc.exe beantragt werden:

- 1. File  $\rightarrow$  Add/Remove Snap-in
- 2. Links auf *Certificates* klicken *Add*
- 3. *My user account Finish*
- 4.  $OK \rightarrow Pop$  Up wird geschlossen
- 5. Links in der Konsolen Struktur *Certificates – Current User* ausklappen
- 6. Rechtsklick auf *Personal All Tasks Request New Certificate…*
- 7. Pop-Up für die Zertifikatsregistrierung öffent sich. Ähnlich zu Registrierung unter 10.1.1,mit dem Unterschied, dass die gewünschten Templates ausgewählt werden können. Zertifikate entsprechend beantragen.

Alle ausgestellten Zertifikate sind unter *Certificates – Current User Personal Certificates* zu finden.

#### <span id="page-44-1"></span>**11.1.3 Erneuerung der Zertifikate**

Wenn die Zertifikatslaufzeit den Zeitraum von 6 Wochen unterschreitet wird bei aktivierten Autonenrollment automatisch ein neues Zertifikat beantragt. Beantragung läuft wie unter Punkt 11.1.1 ab. Manuell kann ein neuer Request auch in dieser 6 Wochen-Frist eingereicht werden.

#### <span id="page-45-0"></span>**11.2 Maschinen Zertifikate (Client Zertifikate)**

Damit Client Zertifikate automatisch beantragt werden können, muss die Maschine mit dem Fully Qualified Domain Name (FQDN) in Prime registriert sein.

Die ausgestellten Zertifikate sind in Prime dem Client zugeordent und können dort auch gesperrt werden.

#### <span id="page-45-1"></span>**11.2.1 Automatische Beantragung**

Ist das Autoenrollment von Client-Zertifikaten per GPO aktiviert, so erfolgt die Beantragung im Hintergrund. Es ist keine PIN Vergabe erforderlich.

#### <span id="page-45-2"></span>**11.2.2 Manuelle Beantragung**

Manuell kann die Zertifikatsbeantragung mittels mmc.exe gestartet werden:

- 1. File  $\rightarrow$  Add/Remove Snap-in
- 2. Links auf *Certificates* klicken *Add*
- 3. *Computer account Next Local computer… Finish*
- 4. OK → Pop Up wird geschlossen
- 5. Links in der Konsolen Struktur *Certificates (Local Computer)* ausklappen
- 6. Rechtsklick auf *Personal All Tasks Request New Certificate…*
- 7. Pop-Up für die Zertifikatsregistrierung öffent sich. Ähnlich zu Registrierung unter 10.1.1,mit dem Unterschied, dass die gewünschten Templates ausgewählt werden können. Zertifikate entsprechend beantragen.

Alle ausgestellten Zertifikate sind unter *Certificates (Local Computer) Personal Certificates* zu finden.

#### <span id="page-45-3"></span>**11.2.3 Erneuerung der Zertifikate**

Wenn die Zertifikatslaufzeit den Zeitraum von 6 Wochen unterschreitet wird bei aktivierten Autonenrollment automatisch ein neues Zertifikat beantragt. Beantragung läuft wie unter Punkt 11.2.1 ab. Manuell kann ein neuer Request auch in dieser 6 Wochen-Frist eingereicht werden.

## <span id="page-46-0"></span>**12 Bekannte Fehler**

Der Dienst WinEP protokolliert im Windows Eventlog unter Application. Das Log-Level kann wie in Kapitel [7](#page-16-0) beschrieben, geändert werden.

Man kann einen Filter im Eventlog über die Quelle "WinEP" erstellen:

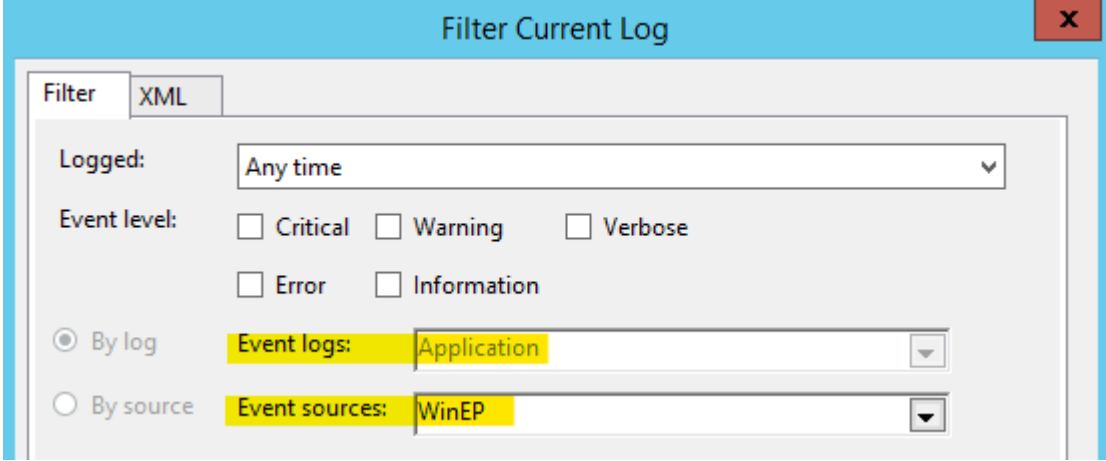

Eingehende Zertifikatsanträge werden als Warnung dokumentiert. Im Meldungstext werden Benutzer bzw. Client und die beantragte Zertifikatsvorlage protokolliert:

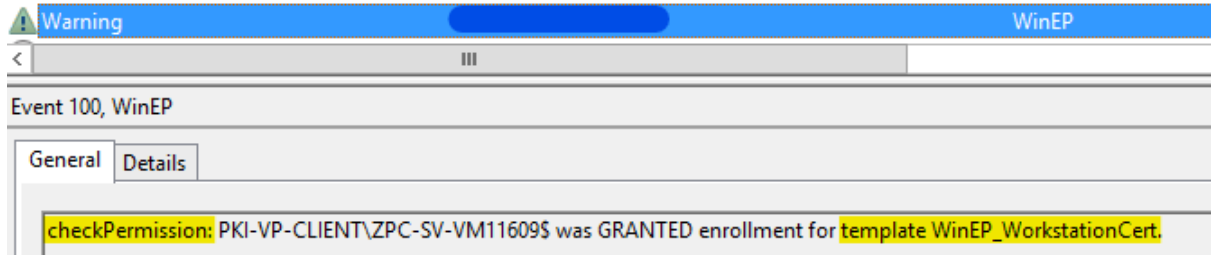

In den nachfolgenden Abschnitten werden einige häufig vorkommende Fehler und mögliche Ursachen genannt.

Sollte Ihr Fehler nicht dabei sein, starten Sie bitte einmal den WinEP-Dienst durch. Vielleicht handelt es sich um einen temporären Fehler, der nach dem Durchstarten verschwunden ist.

Besteht der Fehler danach weiter, hilft Ihnen gern unser PKI-Support-Team weiter (Kontaktdaten wie unter [1.1\)](#page-4-1). Halten Sie dafür bitte Eventlogs, Zeitstempel und Daten zum Antragsteller (Name des Teilnehmers oder PCs) bereit.

#### <span id="page-47-0"></span>**12.1 Fehlercode 0x80004005**

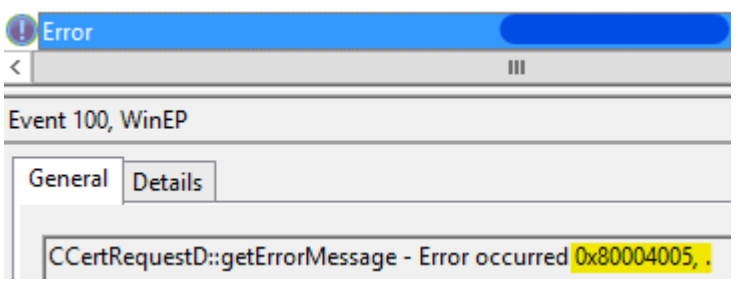

#### Dieser Fehlercode tritt häufig auf.

In den meisten Fällen ist die Fehlerursache in Prime zu finden. Bitte prüfen Sie zunächst in Prime:

- Ist der Benutzer bzw. Client in Prime registriert?
- Bei Benutzern: Hat sich der Teilnehmer mindestens einmal an Prime angemeldet und dabei sein Passwort geändert?
- Gibt es für diesen Benutzer bzw. Client bereits gültige (aktive) Zertifikate in Prime und sind diese noch länger als 6 Wochen gültig?

Handelt es sich um eine Zertifikatsverlängerung kommen auch die in Kapitel [12.2](#page-48-0) dokumentierten Fehler in Betracht.

#### <span id="page-48-0"></span>**12.2 Fehler bei Zertifikatsverlängerungen**

Bei Zertifikatsverlängerungen sind weitere Fehler bekannt.

#### <span id="page-48-1"></span>**12.2.1 Fehlercode 0x80004005 bei Zertifikatsverlängerung:**

Handelt es sich um eine Zertifikatsverlängerung und sind die in Kapitel [12.1](#page-47-0) benannten Fehler ausgeschlossen, sollten Sie nach einem der folgenden Fehlereinträge im WinEP Eventlog schauen:

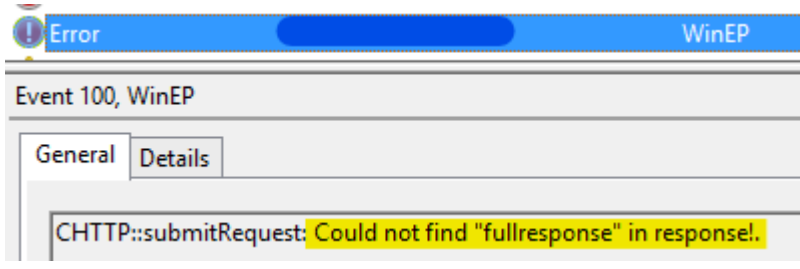

Oder

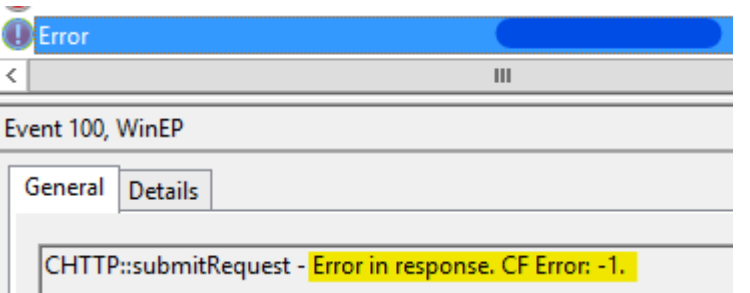

Diese Fehlermeldungen sind zeitlich vor der Meldung 0x80004005 eingeordnet. I.d.R. tritt nur eine der beiden Fehlermeldungen auf.

Der Fehler ist in der WinEP-Gegenstelle beim IT-DLZ (PGWY) begründet. Eine Lösung wurde beim Software-Hersteller angefordert.

Auswirkungen:

Unsere Tests haben zwei Varianten gezeigt:

In manchen Fällen muss der Benutzer die Fehlermeldung mit "Cancel" bzw. "Abbrechen" wegklicken. In anderen Fällen reagiert der Windows-Clients automatisch auf den zurückgemeldeten Fehler mit einem zweiten Zertifikatsantrag, der dann erfolgreich ist. Der zweite Zertifikatsantrag ist anders aufgebaut und kann daher von der CA interpretiert und erfolgreich verarbeitet werden.

#### <span id="page-49-0"></span>**12.2.2 Fehler bei der Verlängerung eines Verschlüsselungszertifikates**

Bei der Verlängerung (Erneuerung) von Verschlüsselungszertifikaten gibt es derzeit einen dauerhaften Fehler. Wir arbeiten noch an einer Lösung.

Verschlüsselungszertifikate werden im Unterschied zu allen anderen Zertifikaten während des Zertifizierungsprozesses an Komponenten des IT-DLZ übermittelt. Die Übermittlung erfolgt mit Bordmitteln des Windows Betriebssystems und verschlüsselt und zum Zweck der Archivierung und damit der Möglichkeit einer späteren Wiederherstellung (z.B. im Verlustfall).

Auf dem Client wird folgender Fehler angezeigt:

 $\Box$  $\times$ 

Certificate Enrollment

#### Failed to install one or more certificates

One or more of the certificate requests that you submitted could not be completed. Review the information that appears below each certificate for information on how to proceed.

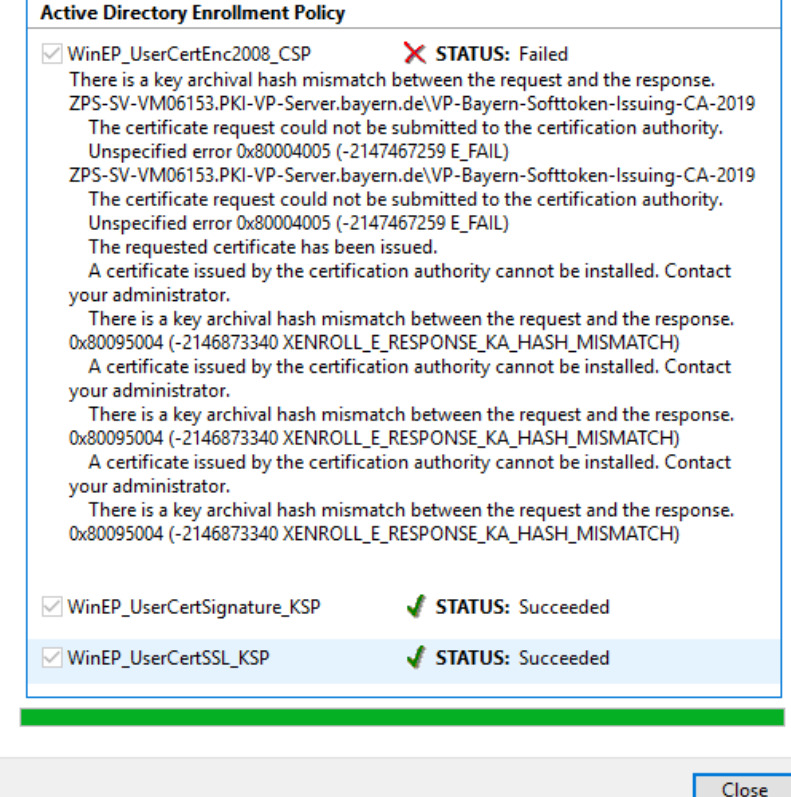

#### <span id="page-50-0"></span>**12.2.3 Workaround**

Da beide o.g. Fehler nach unserer Kenntnis bisher nur auftreten, wenn der Windows-Client eine automatische Zertifikatserneuerung (Renew) beantragt wird, empfehlen wir statt der Erneuerung (Renew) einen Neuantrag (Request) durchzuführen.

Dies ist am einfachsten über die MMC und das Snap-In "Zertifikate" bzw. certificates.msc umsetzbar.

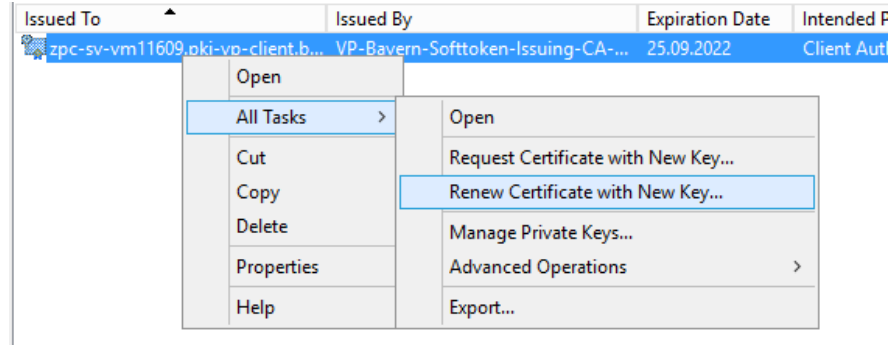

Bei **Renew** kommt es zum Fehler.

Ein **Request** ist erfolgreich.

Standardbenutzer ohne lokale Administratorenrechte haben allerdings keinen Zugriff auf die MMC.

In diesen Fällen gibt es zwei weitere Optionen, die allerdings beide ihre Nachteile haben:

- 1. Sie sperren noch gültige Zertifikate in Prime. Der Client (PC) bemerkt dies und startet automatisch Neuanträge. Nachteil: Der Benutzer hat temporär keine gültigen Zertifikate. Wir können keine Aussage treffen, wie lange der Automatismus zur Neubeantragung dauert.
- 2. Sie entfernen vorhandene Zertifikate aus dem lokalen Zertifikatsspeicher des Benutzers (auf dessen PC). Der Client (PC) bemerkt dies und startet automatisch Neuanträge. Auch hier können wir keine genaue Aussage treffen, wie lange dies dauert.

Nachteil: Dem Benutzer fehlen alte Verschlüsselungszertifikate. Sollen z.B. alte E-Mail entschlüsselt werden, muss das Verschlüsselungszertifikat aus Prime wiederhergestellt und am PC installiert werden.